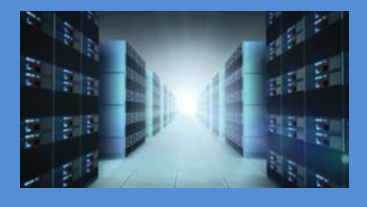

# 2U EOS Server OSS-EOS-2U-4A

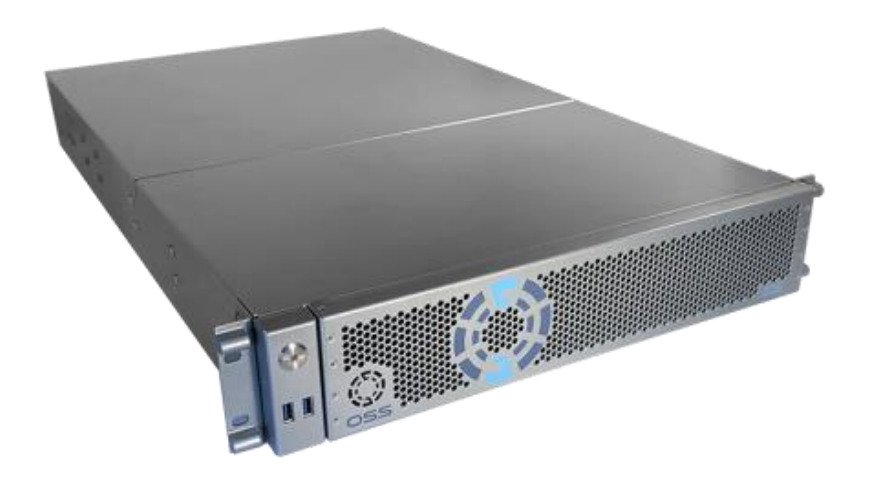

# User Manual SKU: OSS-EOS-2U-4A

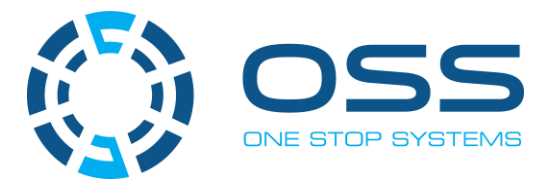

[www.onestopsystems.com](http://www.onestopsystems.com) 

## **Table of Contents**

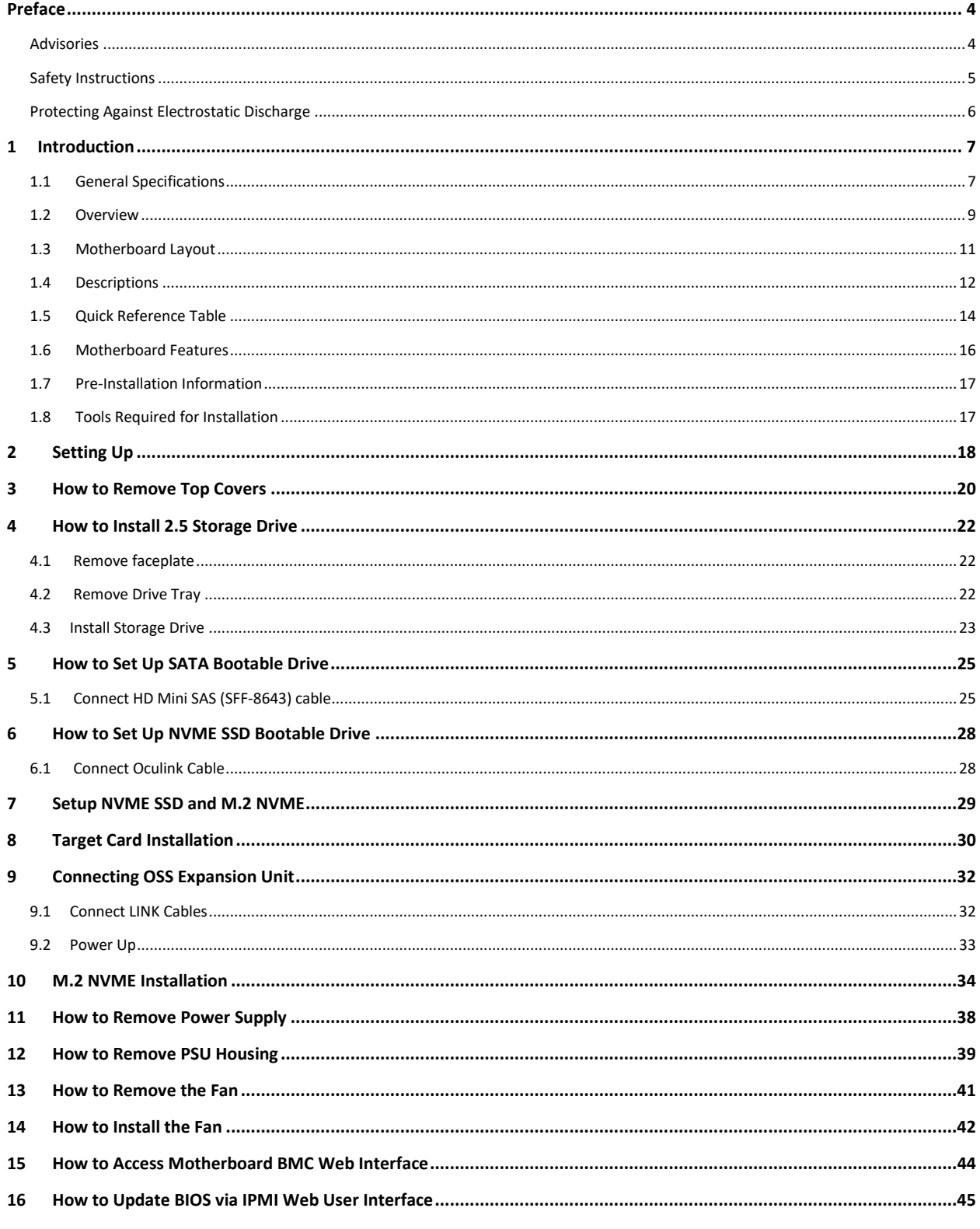

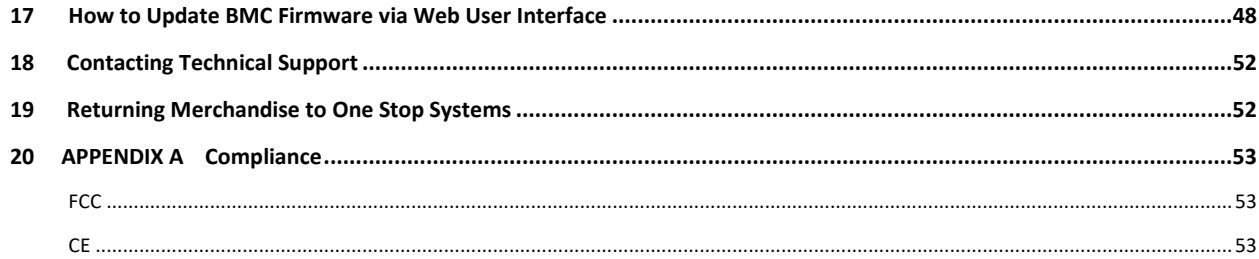

## <span id="page-3-0"></span>**Preface**

#### <span id="page-3-1"></span>**Advisories**

Five types of advisories are used throughout this manual to provide helpful information, or to alert you to the potential for hardware damage or personal injury.

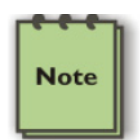

**NOTE** 

Used to amplify or explain a comment related to procedural steps or text.

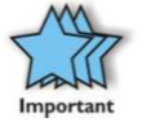

**IM PORTANT**  Used to indicate an important piece of information or special "tip" to help you

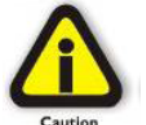

**CAUTION** 

Used to indicate and prevent the following procedure or step from causing damage to the equipment.

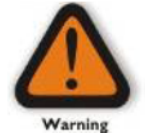

#### **WARNING**

Used to indicate and prevent the following step from causing injury.

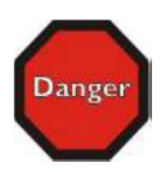

#### **DANGER or STOP**

Used to indicate and prevent the following step from causing serious injury or significant data loss

Disclaimer: We have attempted to identify most situations that may pose a danger, warning, or caution condition in this manual. However, One Stop Systems does not claim to have covered all situations that might require the use of a Caution, Warning, or Danger indicator.

#### <span id="page-4-0"></span>**Safety Instructions**

Always use caution when servicing any electrical component. Before handling the One Stop Systems Expansion chassis, read the following instructions and safety guidelines to prevent damage to the product and to ensure your own personal safety. Refer to the "Advisories" section for advisory conventions used in this manual, including the distinction between Danger, Warning, Caution, Important, and Note.

Always use caution when handling/operating the computer. Only qualified, experienced, authorized electronics personnel should access the interior of the computer and expansion chassis.

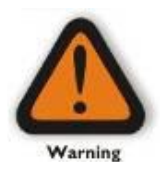

#### **WARNING**

Never modify or remove the radio frequency interference shielding from your workstation or expansion unit. To do so may cause your installation to produce emissions that could interfere with other electronic equipment in the area of your system.

When Working Inside a Computer

Before taking covers off a computer, perform the following steps:

Turn off the computer and any peripheral devices. Disconnect the computer and peripheral power cords from their AC outlets or inlets in order to prevent electric shock or system board damage.

In addition, take note of these safety guidelines when appropriate:

To help avoid possible damage to systems boards, wait five seconds after turning off the computer before removing a component, removing a system board, or disconnecting a peripheral device from the computer.

When you disconnect a cable, pull on its connector or on its strain-relief loop, not on the cable itself. Some cables have a connector with locking tabs. If you are disconnecting this type of cable, press in on the locking tabs before disconnecting the cable. As you pull connectors apart, keep them evenly aligned to avoid bending any connector pins. Also, before connecting a cable, make sure both connectors are correctly oriented and aligned.

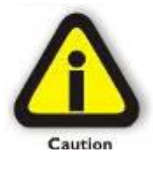

#### **CAUTION**

Do not attempt to service the system yourself except as explained in this manual. Follow installation instructions closely.

#### <span id="page-5-0"></span>**Protecting Against Electrostatic Discharge**

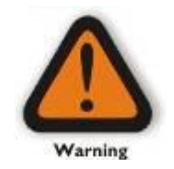

#### **Electrostatic Discharge (ESD) Warning**

Electrostatic Discharge (ESD) is the enemy of semiconductor devices. You should always take precautions to eliminate any electrostatic charge from your body and clothing before touching any semiconductor device or card by using an electrostatic wrist strap and/or rubber mat.

Static electricity can harm system boards. Perform service at an ESD workstation and follow proper ESD procedures to reduce the risk of damage to components. One Stop Systems strongly encourages you to follow proper ESD procedures, which can include wrist straps and smocks, when servicing equipment.

You can also take the following steps to prevent damage from electrostatic discharge (ESD):

When unpacking a static-sensitive component from its shipping carton, do not remove the component's anti-static packaging material until you are ready to install the component in a computer. Just before unwrapping the anti-static packaging, be sure you are at an ESD workstation or are grounded.

When transporting a sensitive component, first place it in an anti-static container or packaging.

Handle all sensitive components at an ESD workstation. If possible, use anti-static floor pads and workbench pads.

Handle components and boards with care. Do not touch the components or contacts on a board. Hold a board by its edges or by its metal mounting bracket.

### <span id="page-6-0"></span>**1 Introduction**

#### <span id="page-6-1"></span>**1.1 General Specifications**

The 2U EOS server revolutionizes the capabilities of homogenous systems containing tightly coupled processors, NVMe solid-state storage, high-speed networking, and accelerator co-processing elements such as GP-GPUs and FPGAs. The 2U EOS contains two of the newest Intel Scalable Processors and provides the widest BIOS compatibility with dense storage and accelerator expansion systems. This allows the highly integrated server to stand alone or form the core CPU and memory resources for a scale-out, rack level, expandable solution. The EOS server features two storage and I/O configurations providing up to six PCIe 3.0 x16 half-height slots or 24 U.2 NVMe drives. The server supports up to 4TB of memory and a resource expanded BIOS for scale-out device enumeration and large memory mapped I/O used for GP-GPUs and accelerators

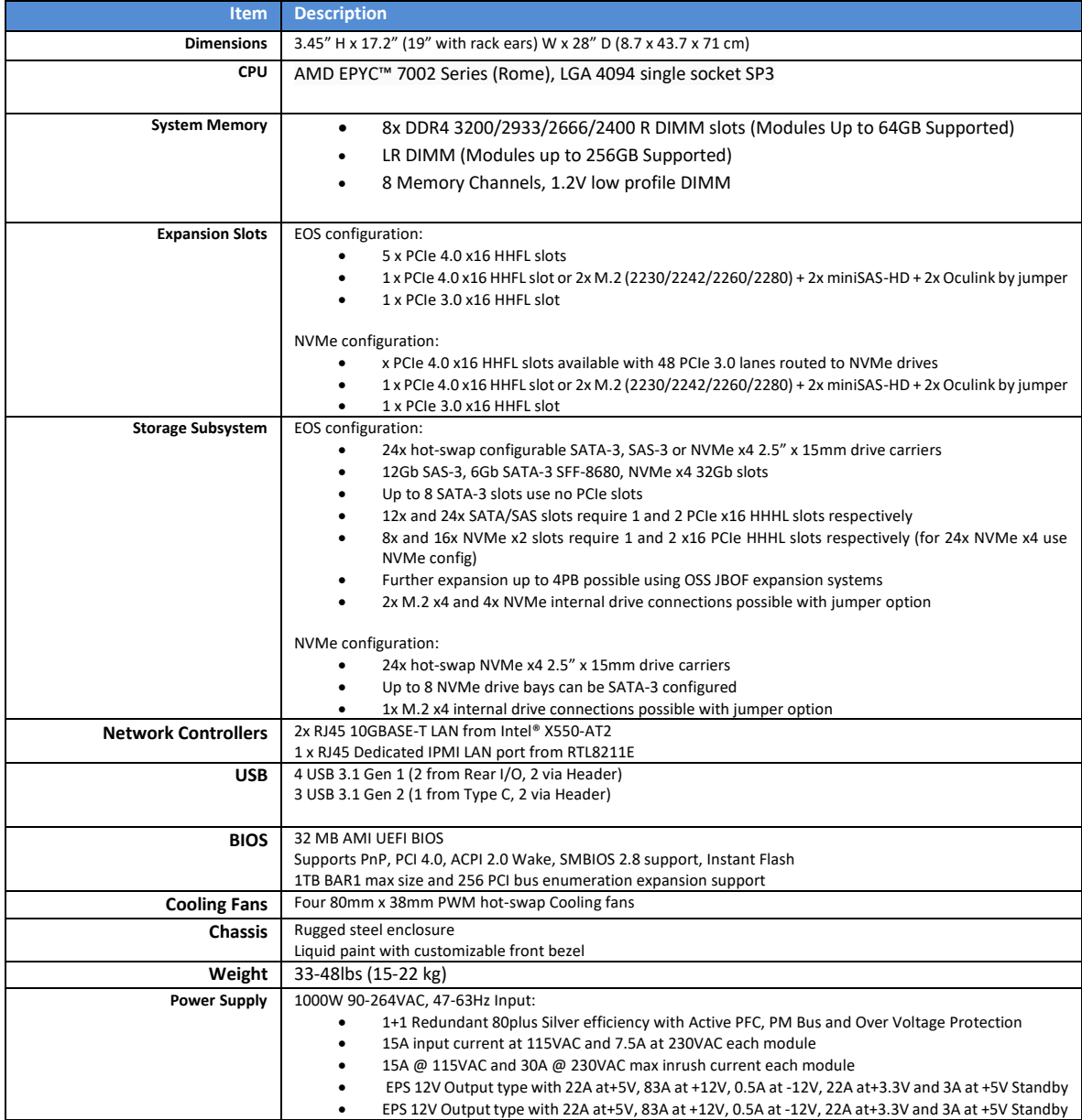

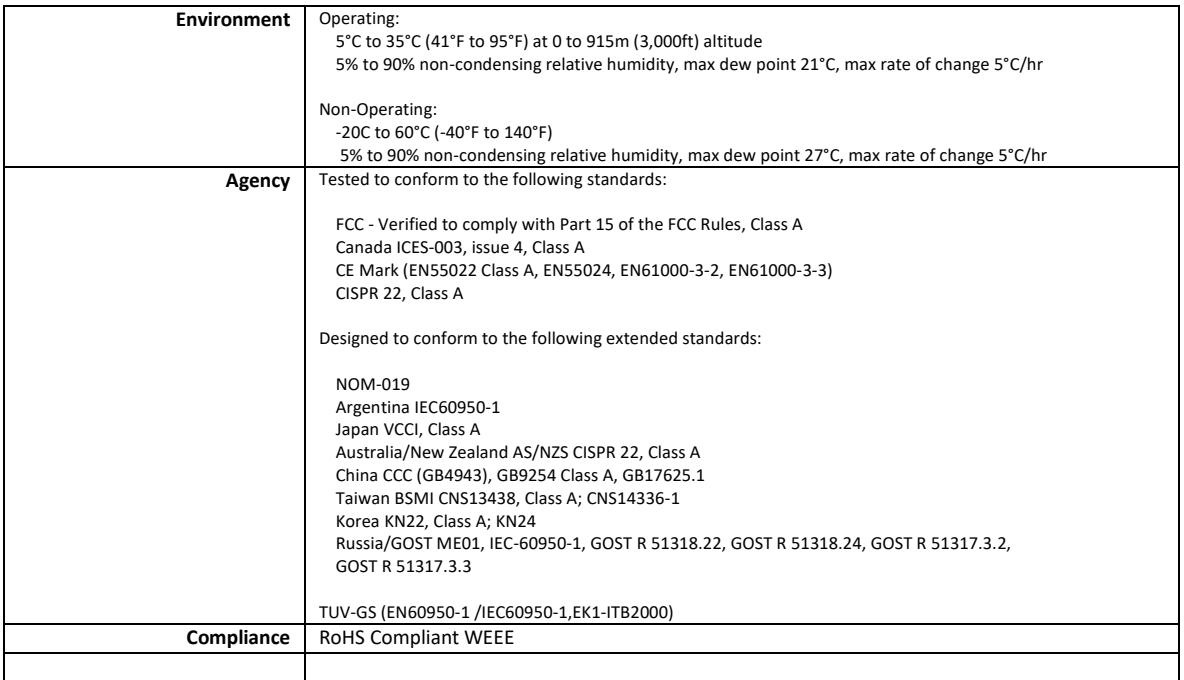

### <span id="page-8-0"></span>**1.2 Overview**

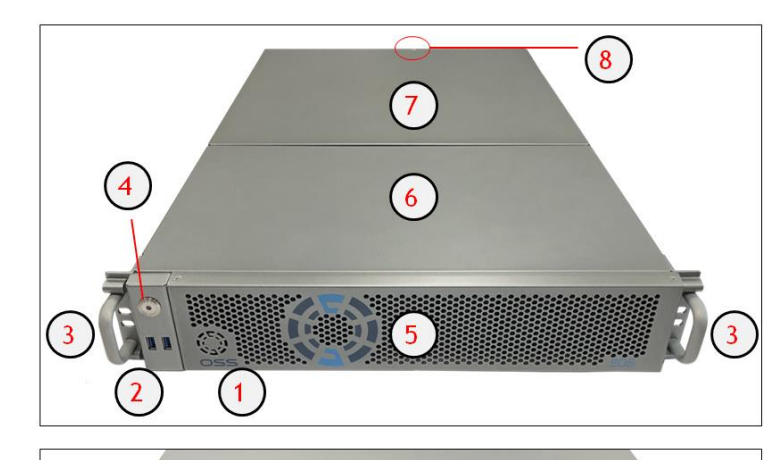

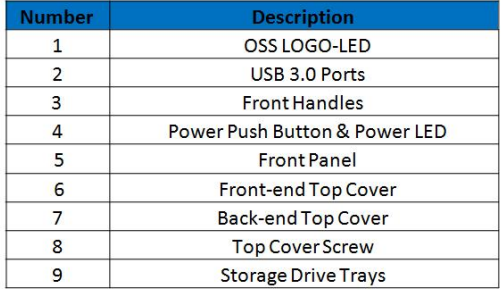

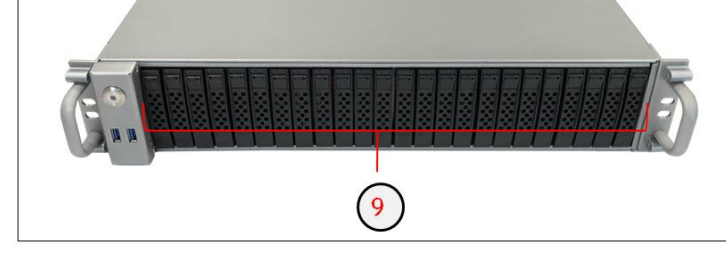

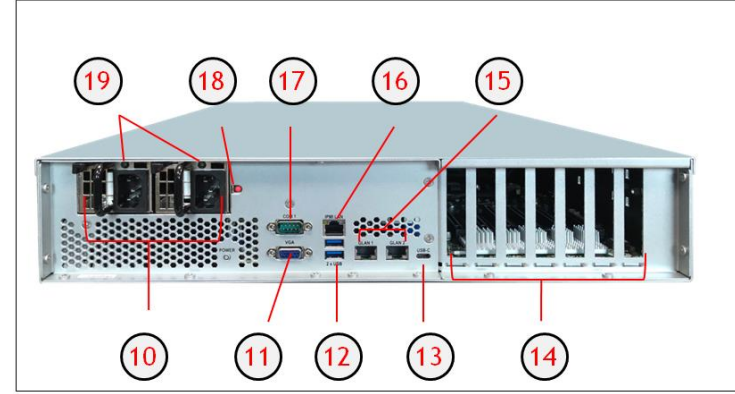

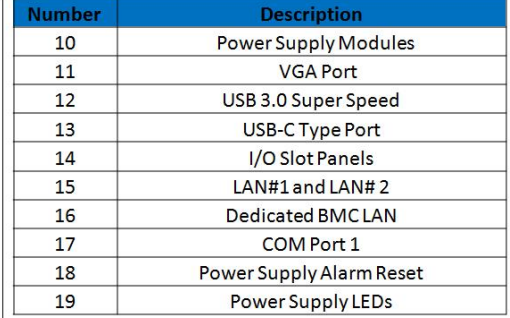

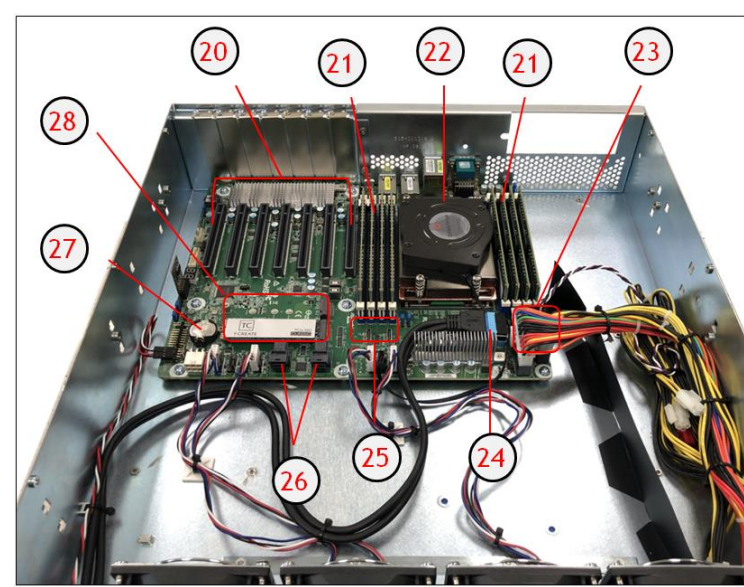

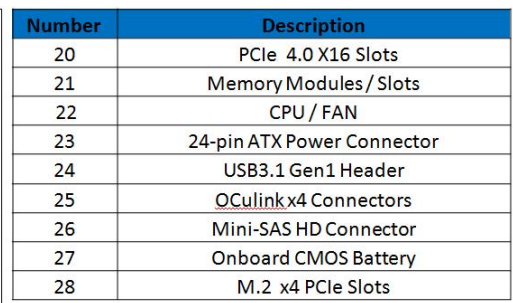

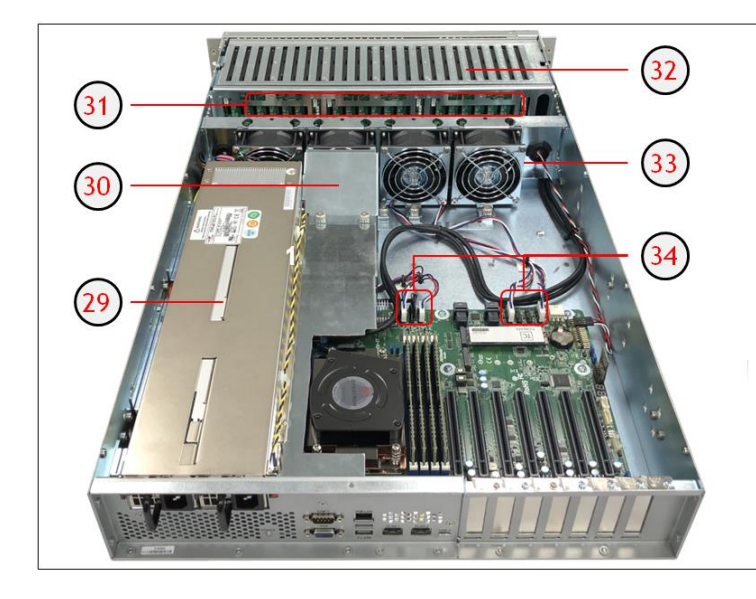

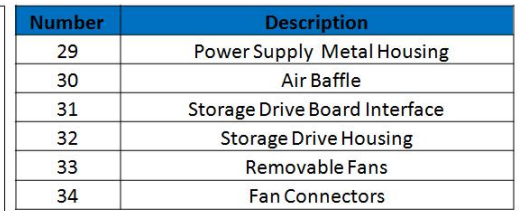

#### <span id="page-10-0"></span>**1.3 Motherboard Layout**

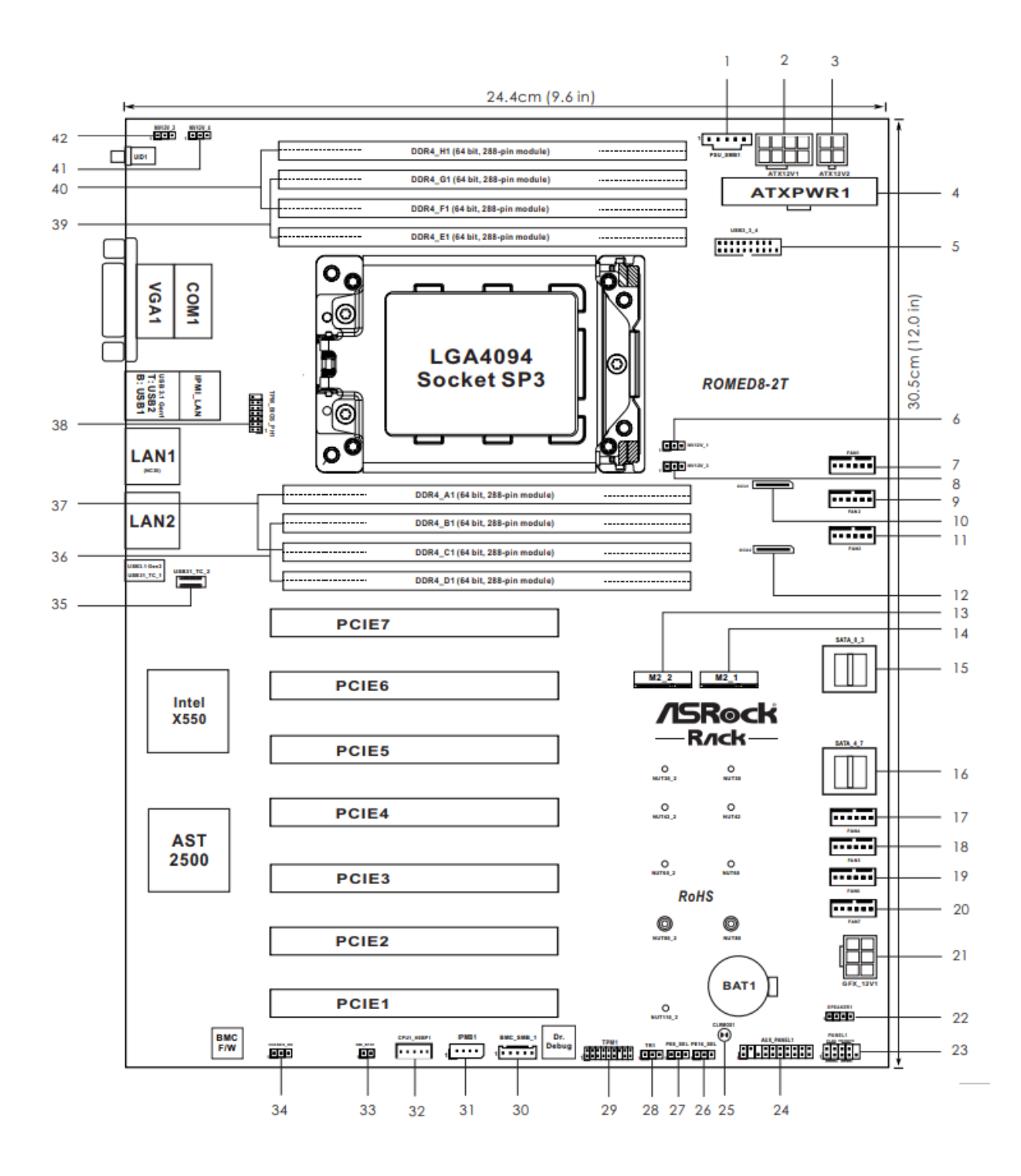

### <span id="page-11-0"></span>**1.4 Descriptions**

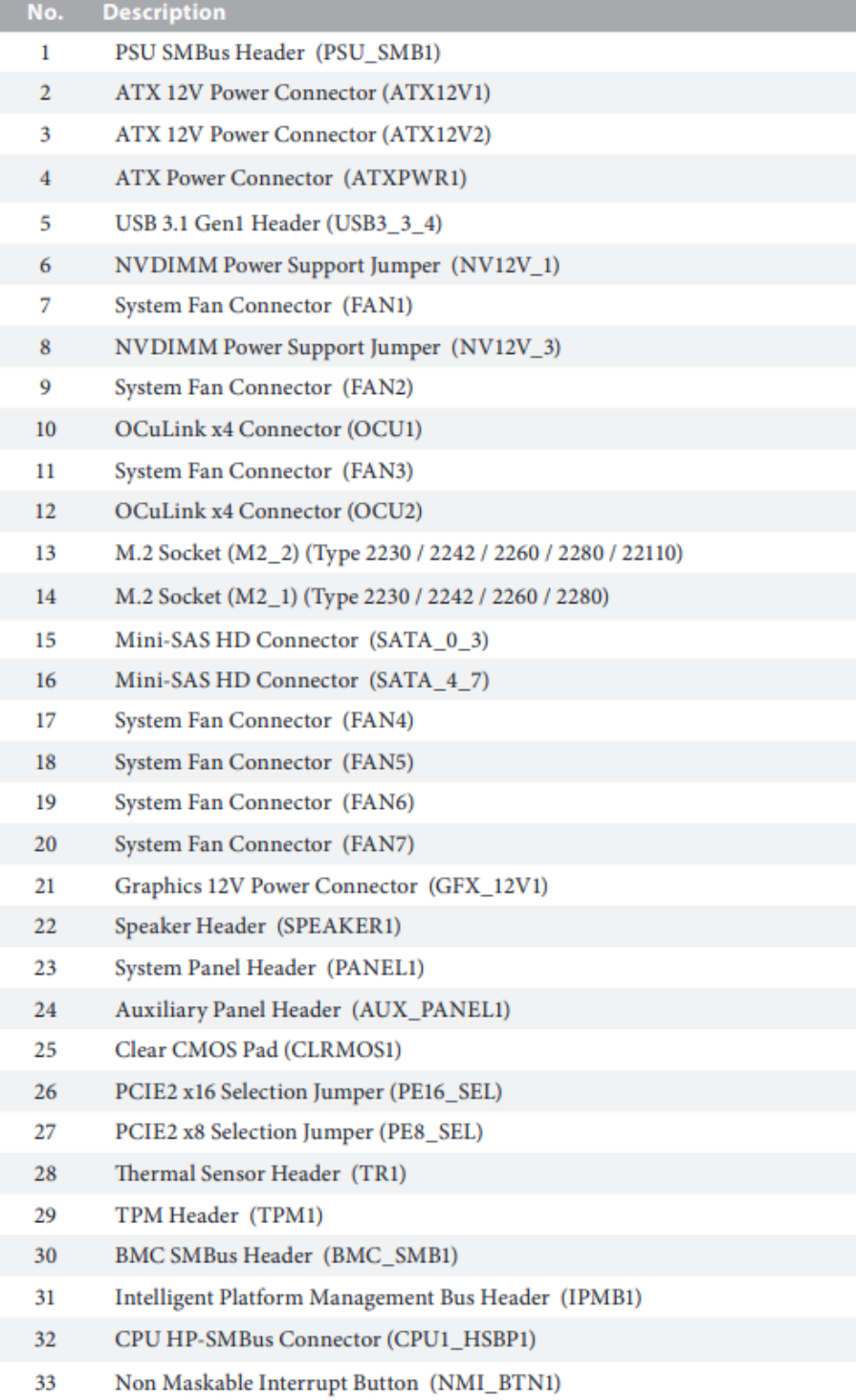

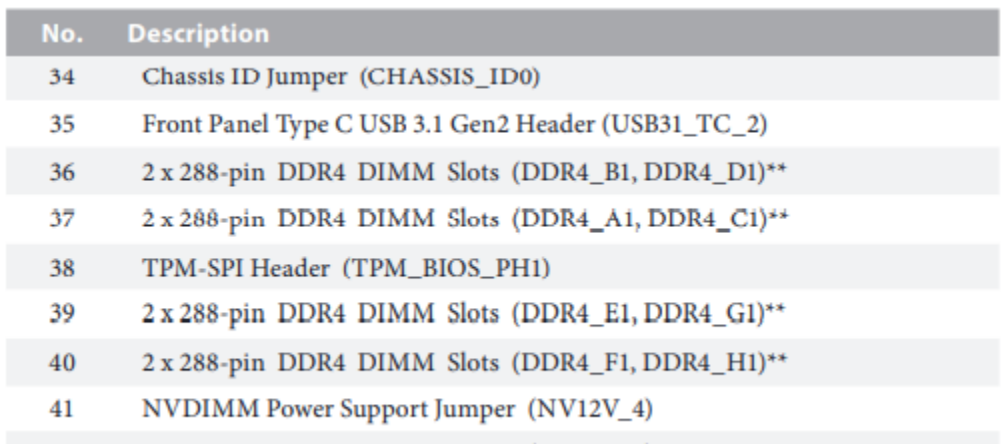

42 NVDIMM Power Support Jumper (NV12V\_2)

### <span id="page-13-0"></span>**1.5 Quick Reference Table**

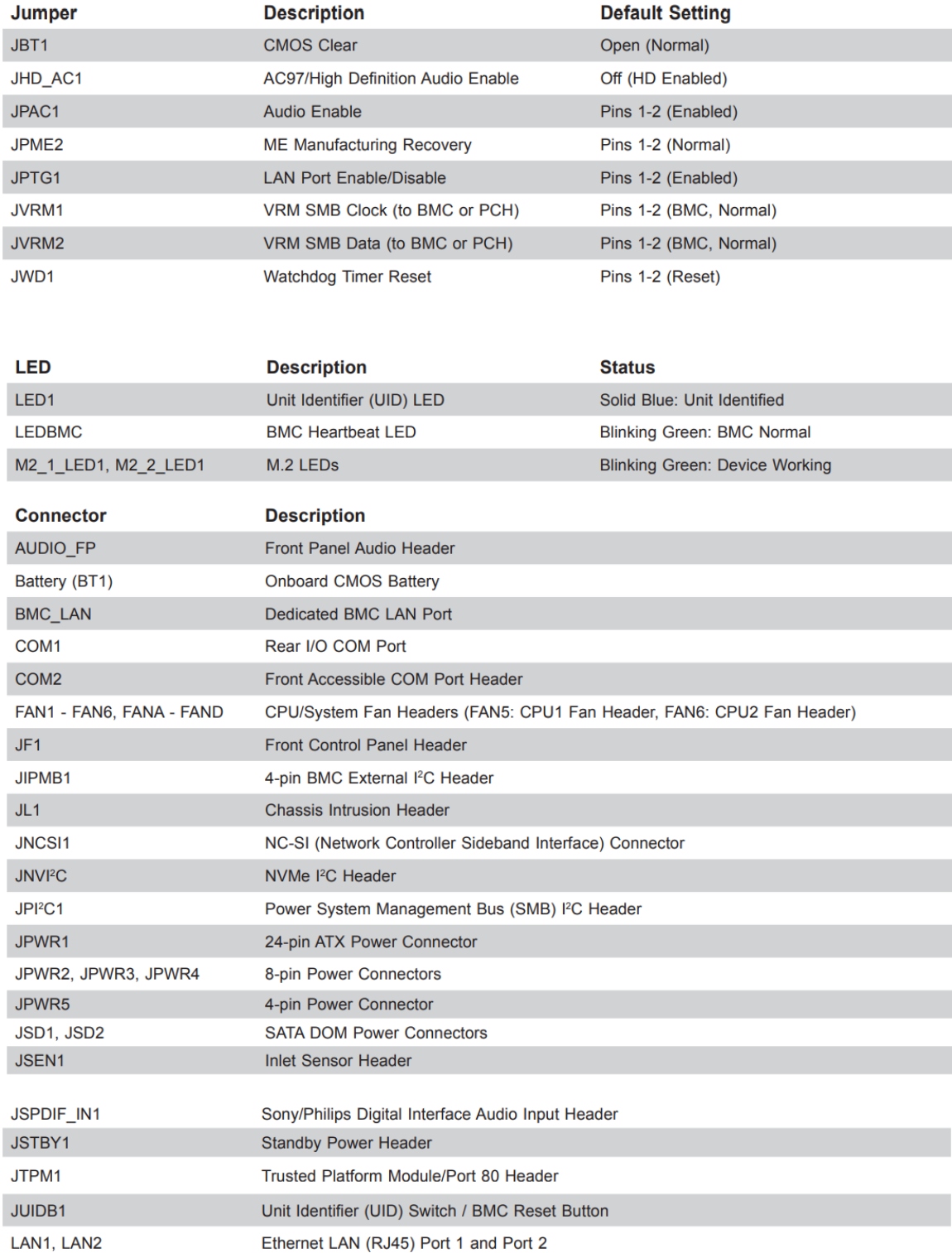

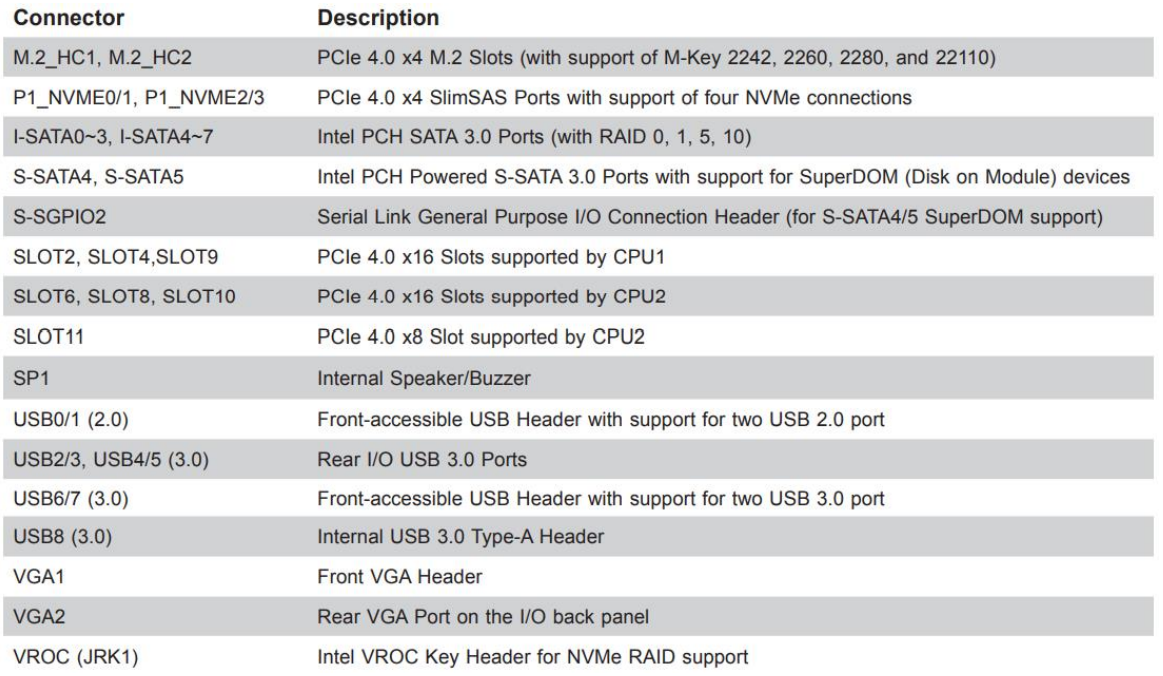

### <span id="page-15-0"></span>**1.6 Motherboard Features**

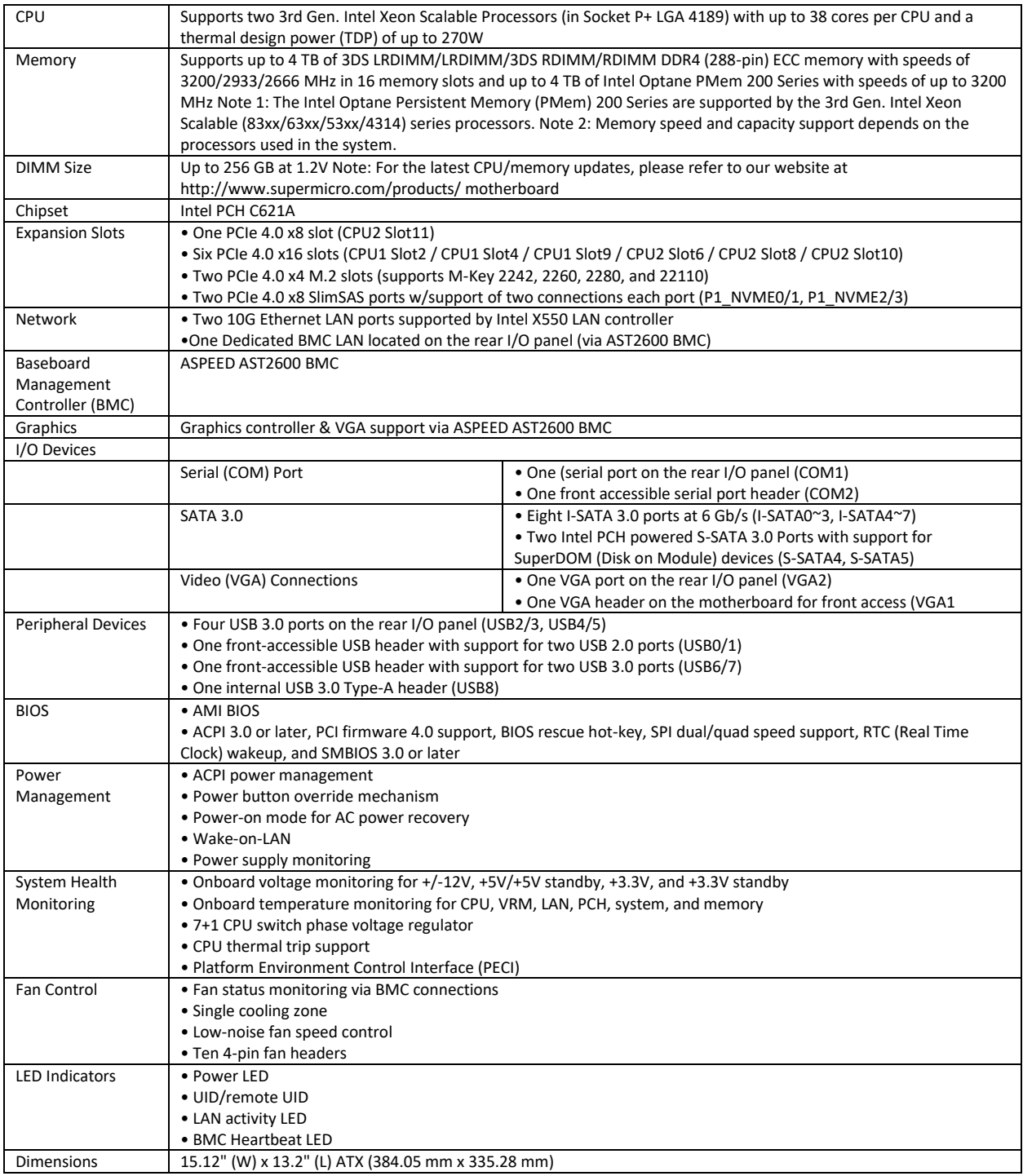

### <span id="page-16-0"></span>**1.7 Pre-Installation Information**

Before using the One Stop Systems expansion chassis, you should perform the following steps:

- Inventory the shipping carton contents.<br>• Gather all the necessary tools required f
- Gather all the necessary tools required for installation.
- <span id="page-16-1"></span>• Read this manual

### **1.8 Tools Required for Installation**

To complete the installation of the product you will need a Phillips-head screwdriver and ESD wrist strap to prevent electrostatic discharge.

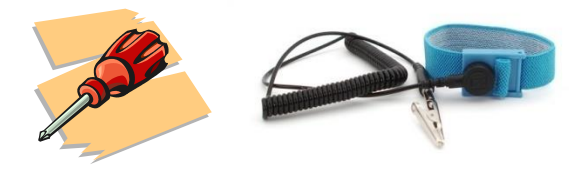

## <span id="page-17-0"></span>**2 Setting Up**

### **2.1 Installation-Procedures Overview**

- 1. Connect video cable
- 2. Connect mouse and keyboard
- 3. Connect Ethernet cable
- 4. Plug in power cords in the back of the unit
- 5. Press the front switch to power ON the unit
- 6. Login

### **2.2 Connect IO Cables**

Connect keyboard, mouse, video and ethernet cables to the unit.

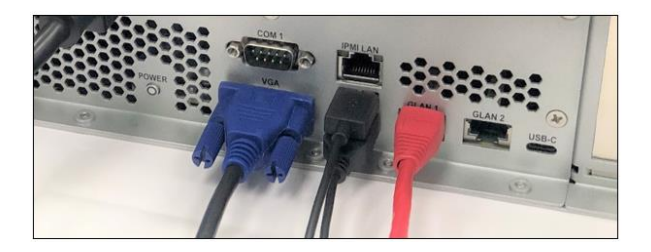

### **2.3 Power ON the Unit**

Connect the power cords. Press the front switch button to turn ON the unit.

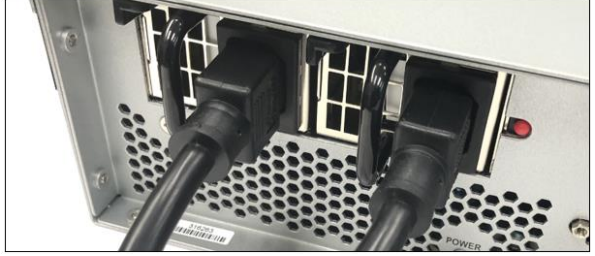

Power Button

П

Upon powering ON the unit, the following LEDs will illuminate.

• Front LED will illuminate as solid AMBER / YELLOW. Power supply LEDs will illuminate as solid green. Blinking green, indicates the unit is on standby mode.

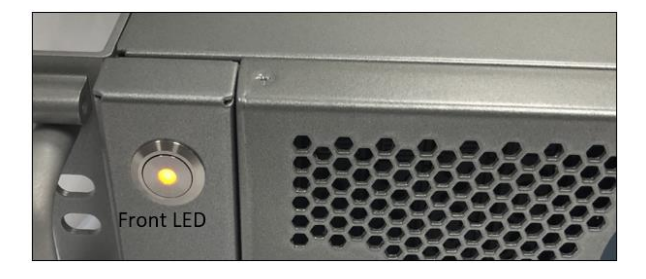

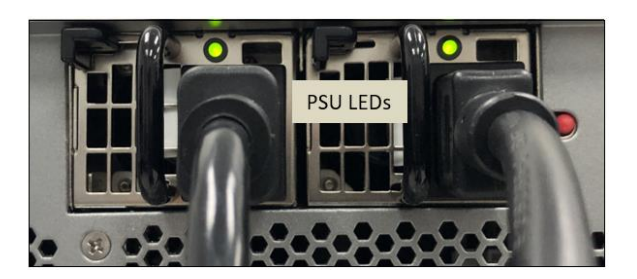

### **3.4 Log in**

You can log in to the Linux or Windows system using the following account credentials.

Username: oss Password: oss#111

Username: root Password oss123

You can erase the existing OS in the system and install your preferred OS.

## <span id="page-19-0"></span>**3 How to Remove Top Covers**

Remove the screws located on each side of the panel, see photos below on the location of the screws.

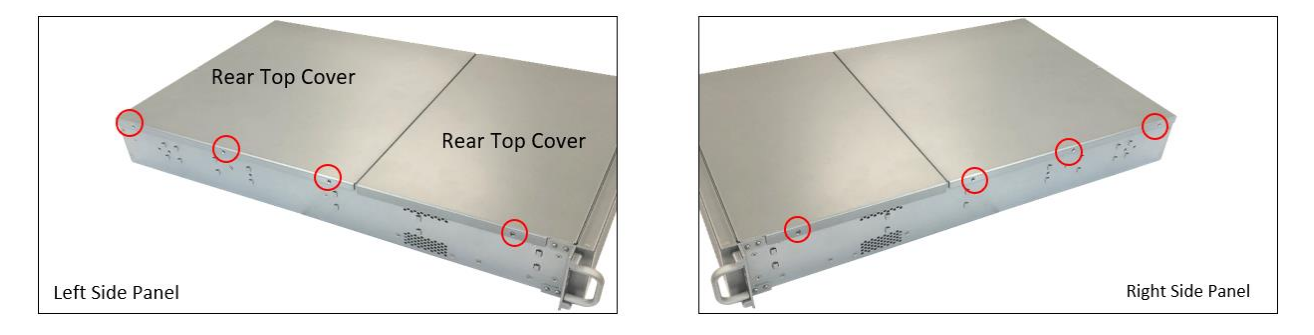

Remove the screw located on the rear end of the top cover, see photo below.

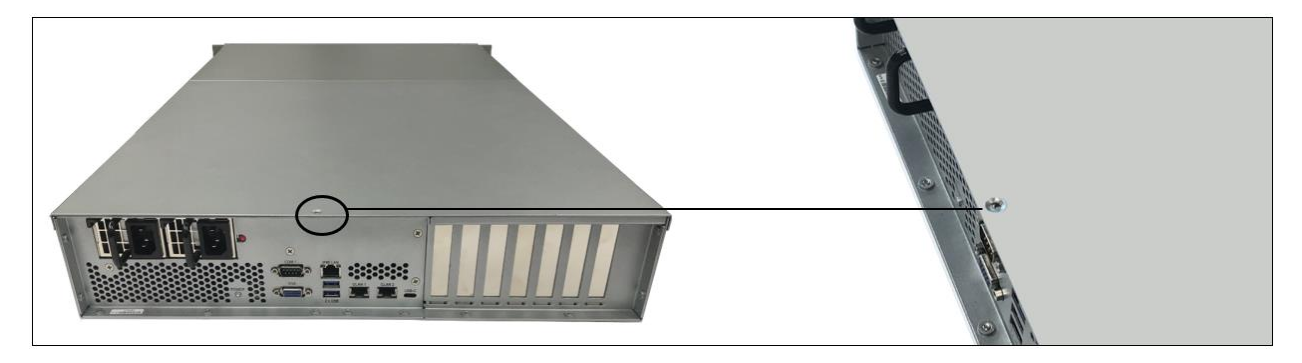

Remove front top cover first. Lift the front top cover up and slowly slide it out.

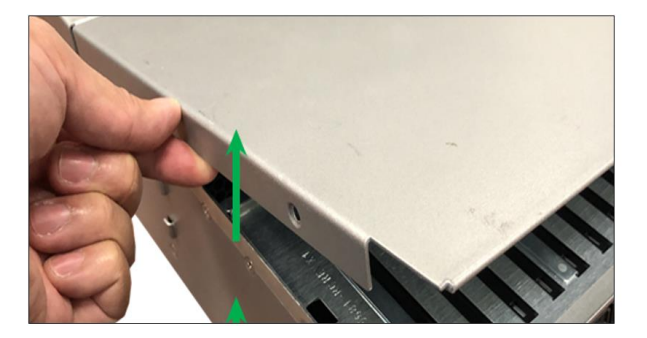

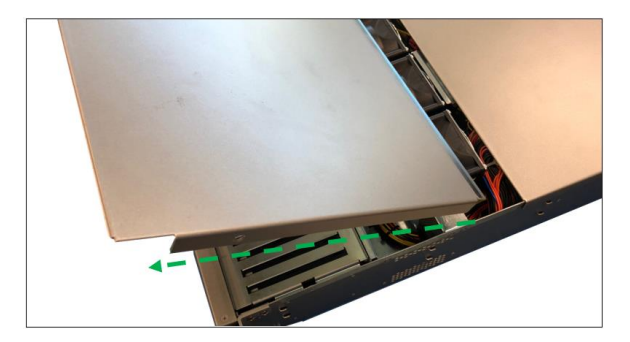

After removing the front top cover, remove the back-end top cover. Stand right behind the unit, using both hands push the cover and then lift it up.

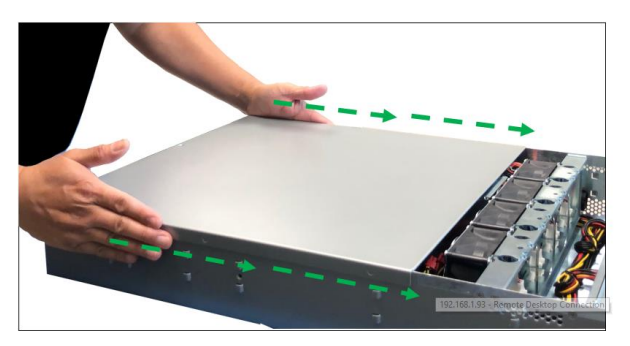

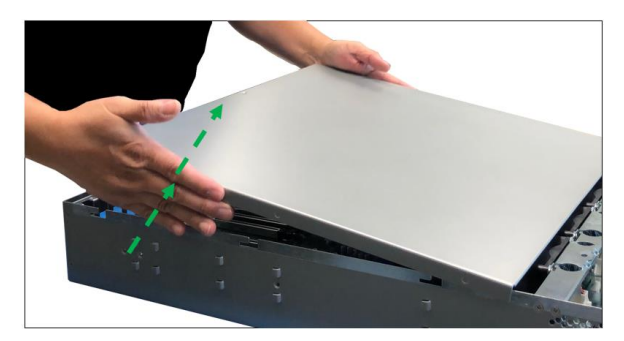

## <span id="page-21-0"></span>**4 How to Install 2.5 Storage Drive**

### <span id="page-21-1"></span>**4.1 Remove faceplate**

Carefully remove the front faceplate or the front bezel.

Hold the front face plate from the right-side (as shown from the photos below) and gently pull it to detach.

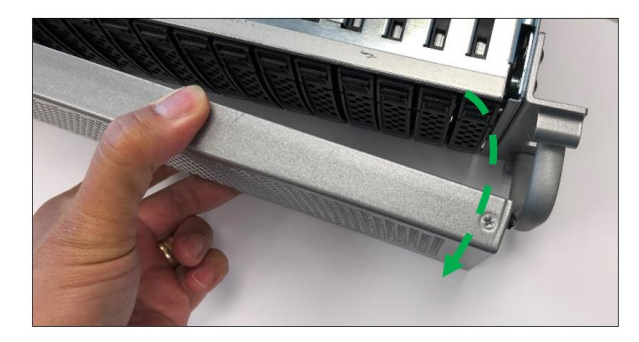

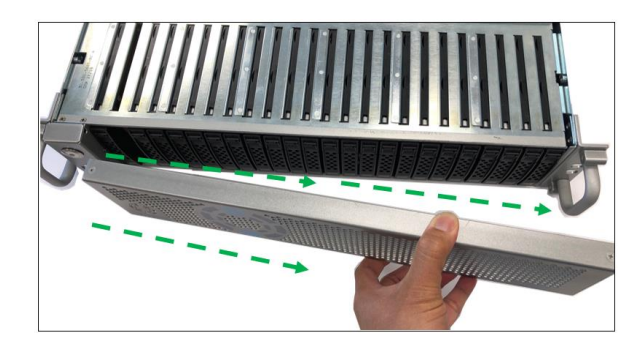

### <span id="page-21-2"></span>**4.2 Remove Drive Tray**

Locate the locking tab, slide it to the left to unlock.

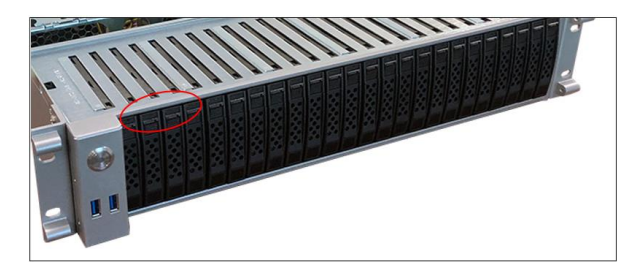

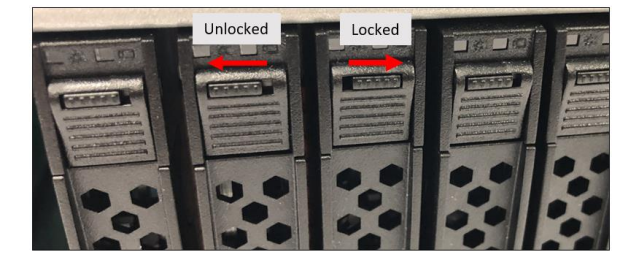

Pull the drive tray out from the unit by pressing the release button. The drive tray handle will extend.

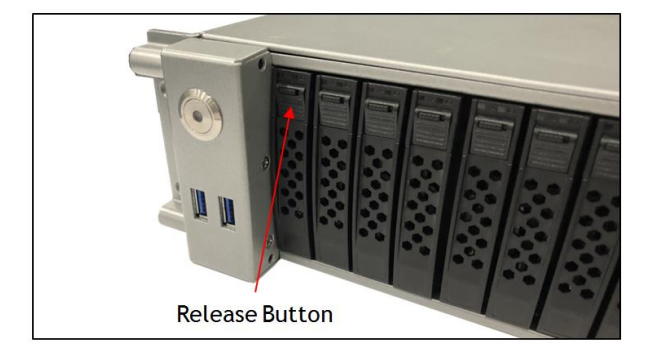

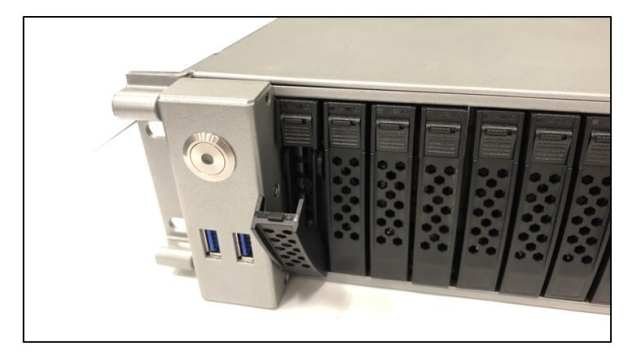

Grasp the handle and gently pull the drive tray out.

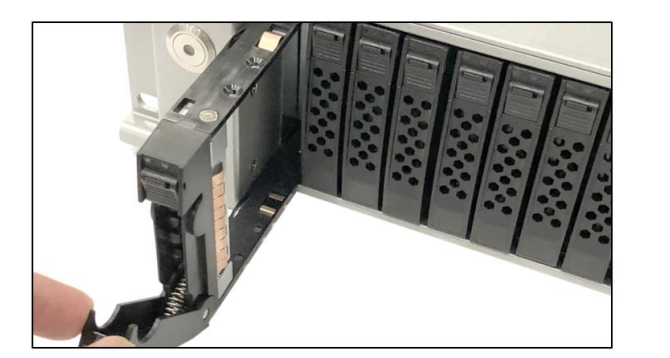

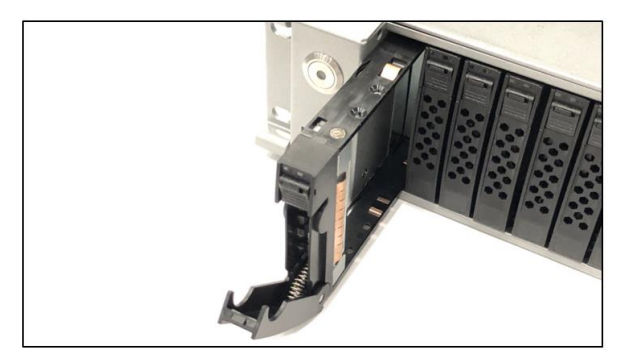

### <span id="page-22-0"></span>**4.3 Install Storage Drive**

Remove the two screws (A) securing the dummy bracket (B) to the hard drive tray (C). Remove the dummy drive from the hard drive tray.

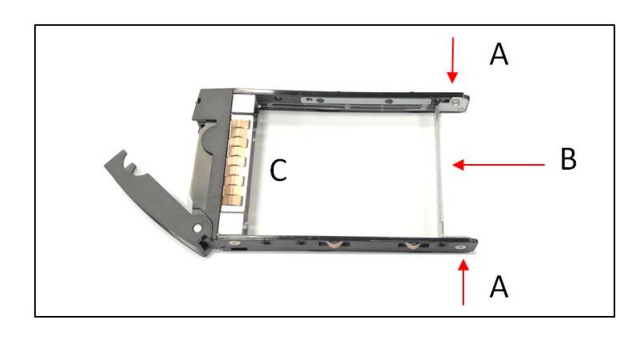

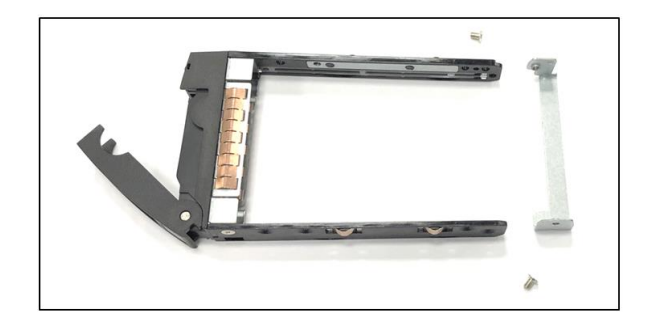

Place the hard drive tray on a flat, stable surface such as a desk, table, or work bench. Slide the hard drive into the tray with the gold-connector facing upward, see photos below.

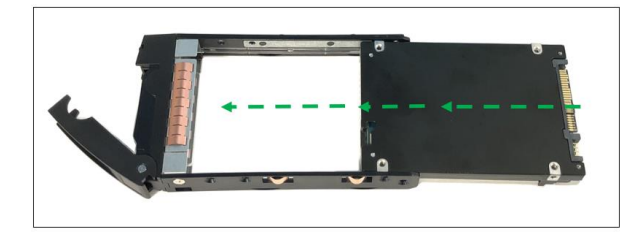

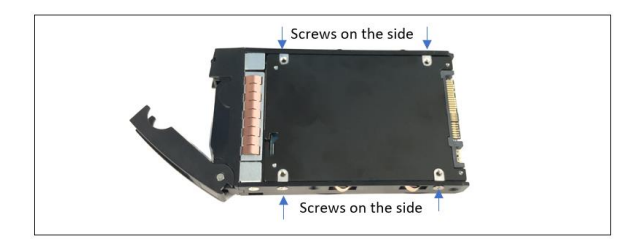

Carefully align the mounting holes in the hard drive and the tray. Secure the hard drive using all four screws.

Insert the hard drive and drive carrier into its bay vertically, keeping the carrier correctly oriented so that the release button is on the top. When the carrier reaches the rear of the bay, the release handle will retract.

Using the thumb, push against the upper part of the hard drive handle. Push the hard drive into the hard drive bay as illustrated below, until the hard drive clicks into the locked position.

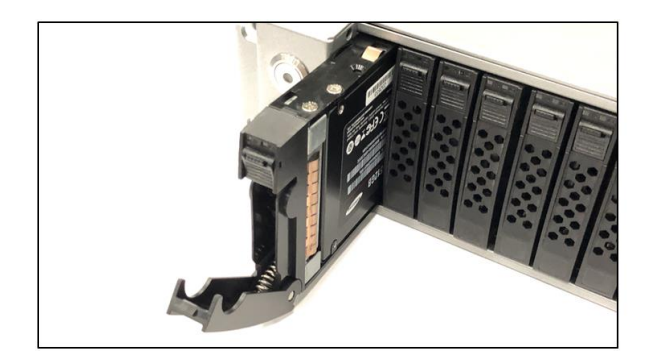

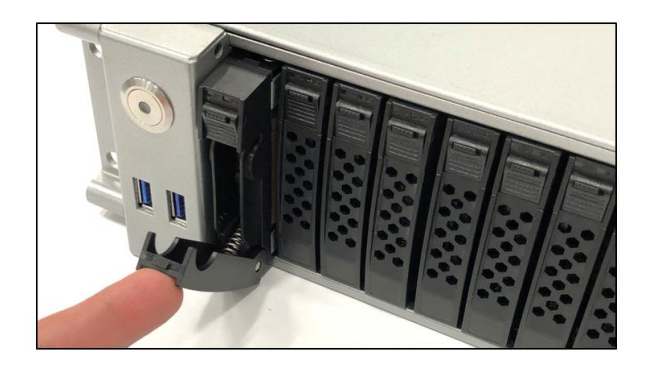

## <span id="page-24-0"></span>**5 How to Set Up SATA Bootable Drive**

### <span id="page-24-1"></span>**5.1 Connect HD Mini SAS (SFF-8643) cable**

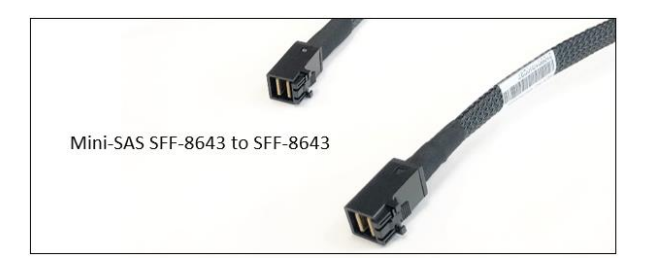

Plug in the SFF-8643 cable to the onboard Mini-SAS HD connector.

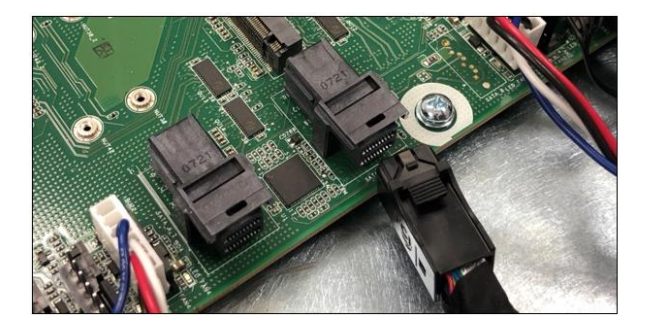

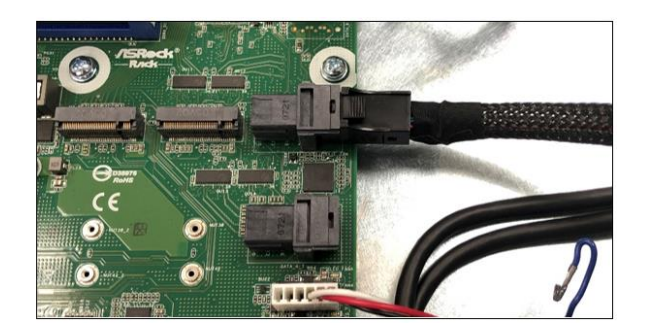

Plug in the other end of the cable to the drive midplane board.

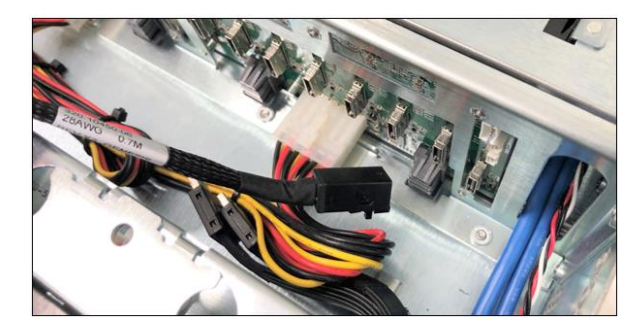

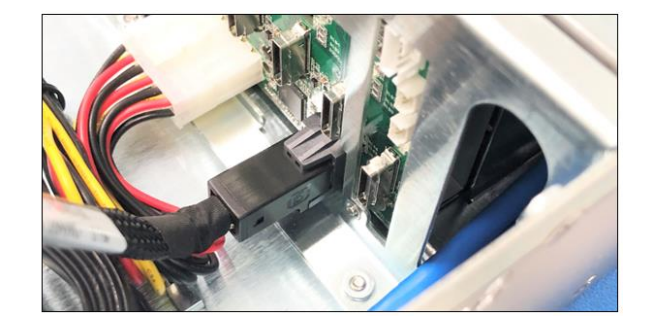

Set the jumpers on the motherboard correctly to enable the Mini-SAS HD connector; photo below is the correct jumper settings.

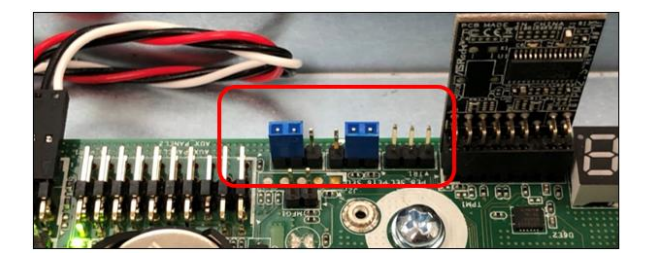

Install the drive into the carrier.

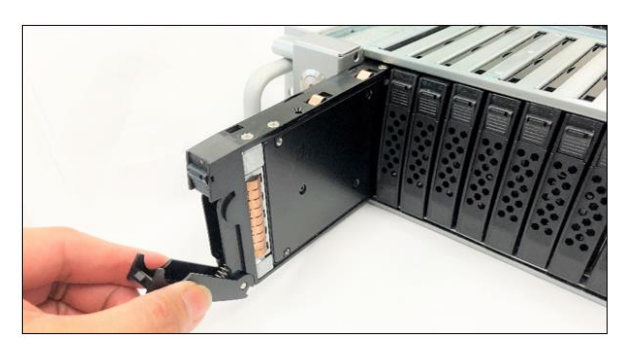

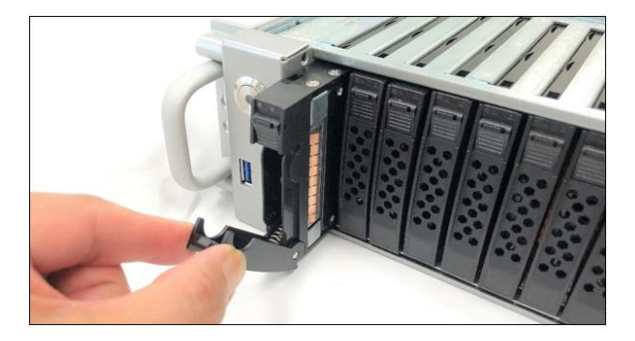

Turn ON the system: the two front LED on the drive carrier will illuminate as green and blue.

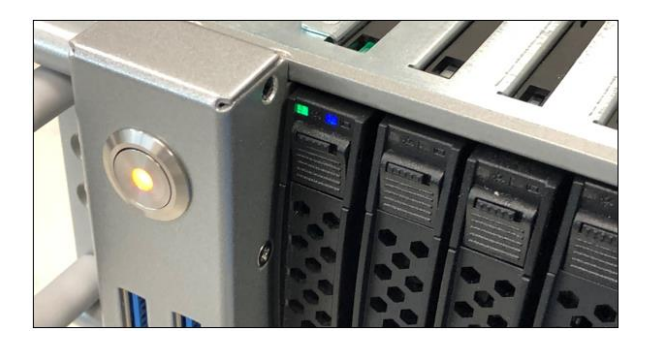

During boot up hit or press the DEL key. Go to the BIOS, verify, and confirm the SATA drive is detected.

In the BIOS, select Advanced Tab, check if the SATA drive is visible. The example screenshot below shows the storage drive is detected.

| Aptio Setup Utility – Copyright (C) 2021 American Megatrends, Inc.<br>Advanced                                                                                                    |                                                                 |                                                                                                    |
|----------------------------------------------------------------------------------------------------|-----------------------------------------------------------------|----------------------------------------------------------------------------------------------------|
| SATA Hot Plug<br>SATA_0: SAMSUNG MZ7GE480HMHP-00003<br>SATA_1 : Not Detected<br>▶ SATA_2 : Not Detected<br>▶ SATA_3 : Not Detected<br>▶ SATA_4 : Not Detected<br>▶ SATA_5 : Not Detected<br>▶ SATA_6 : Not Detected<br>SATA_7 : Not Detected<br>$\blacktriangleright$ M2_1(PCIE) : Not Detected<br>$\blacktriangleright$ M2_2(PCIE) : Not Detected<br>$\blacktriangleright$ M2_1(SATA) : Not Detected<br>▶ M2_2(SATA) : Not Detected<br>$\blacktriangleright$ OCU1 : Not Detected<br>$\blacktriangleright$ OCU2 : Not Detected | [Enabled]                                                       | SATA Hot Plug<br>←→: Select Screen<br>↑↓: Select Item<br>Enter: Select<br>+/-: Change Option<br>F1: General Help<br>F7: Discard Changes<br>F9: Load UEFI Defaults<br>F10: Save and Exit<br>ESC: Exit |
|                                                                                                    | Version 2.20.1275. Copyright (C) 2021 American Megatrends, Inc. | <b>B4</b>                                                                                                    |

OSS-EOS-2U-4A | 26

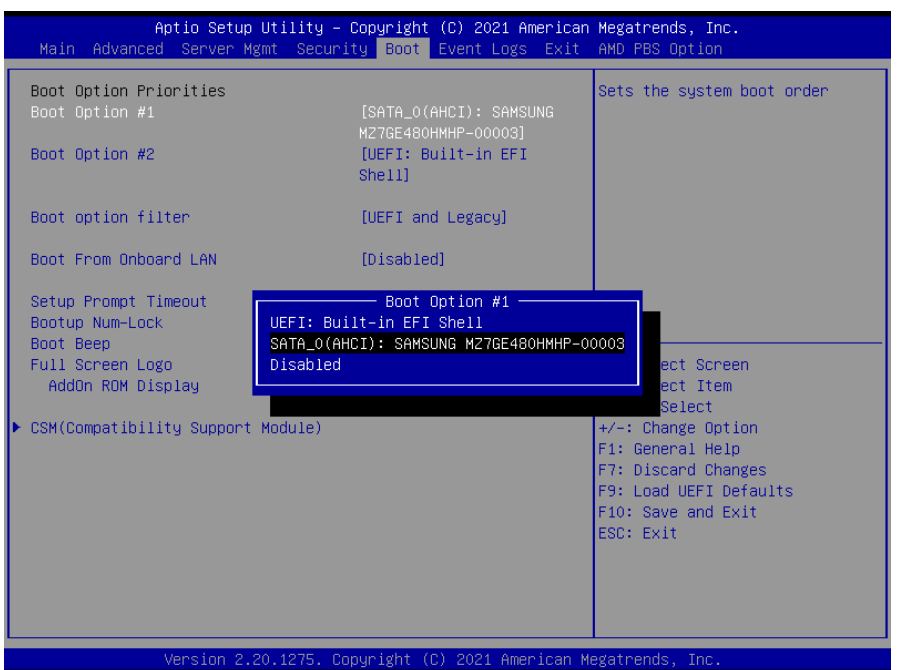

Go to "Boot" tab, select the SATA drive as Boot Option #1 or primary boot device. Click Save and exit.

## <span id="page-27-0"></span>**6 How to Set Up NVME SSD Bootable Drive**

### <span id="page-27-1"></span>**6.1 Connect Oculink Cable**

OcuLink "PCIe PCI-Express SFF-8611 4i to OcuLink SFF-8611" cable

Plug in the Oculink cable to the onboard Oculink connector.

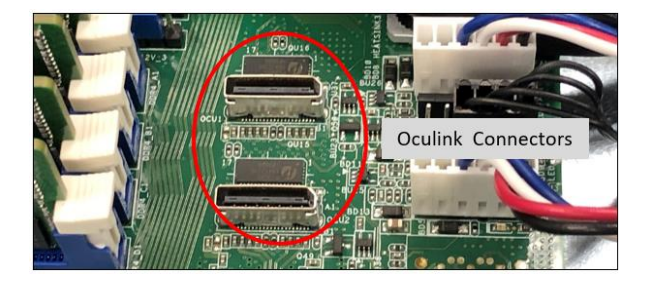

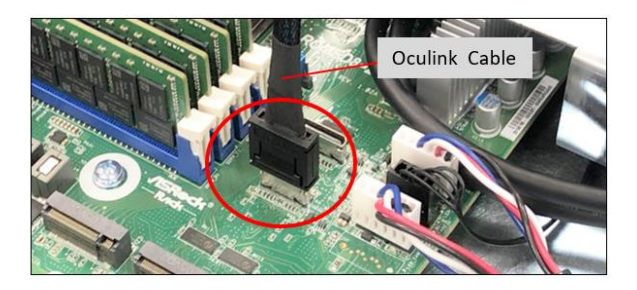

Plug in the other end of the cable to the external drive backplane.

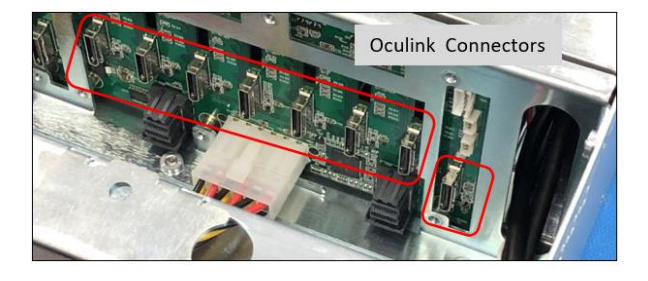

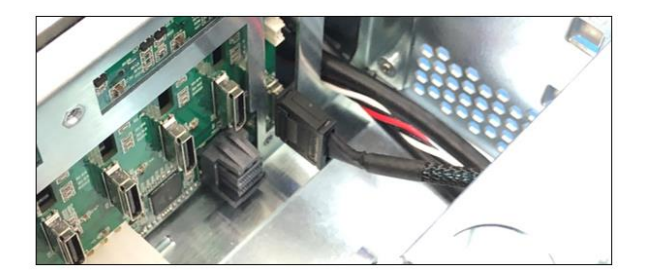

To enable the Oculink connection, allowing the NVME drive to be detected, you need to set the jumpers on the motherboard properly; photo below is the correct OCULINK jumper settings.

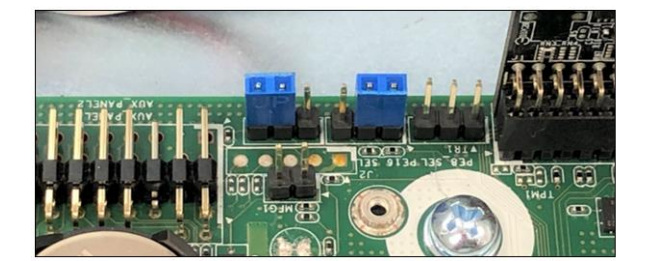

## <span id="page-28-0"></span>**7 Setup NVME SSD and M.2 NVME**

To enable both Oculink (OCU1 & OCU2) and M.2\_1 on ROMED8-2T MB, the jumpers PE8\_SEL && PE16\_SEL should be in pin2\_3.

NOTE: The PCIE2 will be disable with this setting.

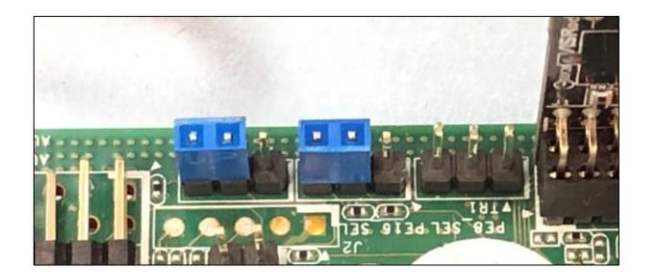

### <span id="page-29-0"></span>**8 Target Card Installation**

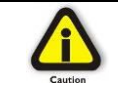

**CAUTION**  Power down the system first before installing a PCIe card

Begin the installation by first powering down your computer. Remove the power cord. 5VSB (5V Standby) is still available if the power cord is still connected. Use the procedures for shutting down your operating system and shutting off power to your computer provided in your owner's manual or system documentation.

Remove the top cover of unit, see "How to Remove Top Cover" section.

The PCIe host card is a "half-height," x16-capable PCIe card mounted to a "full-height" bracket as shown below.

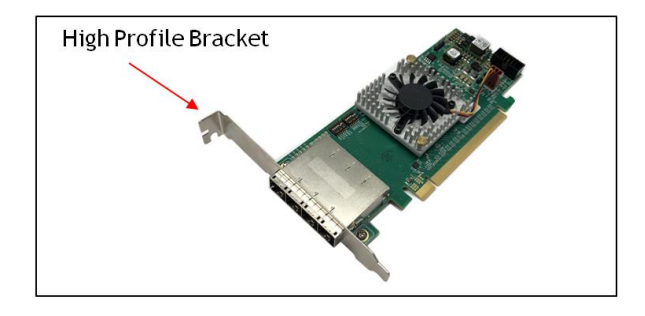

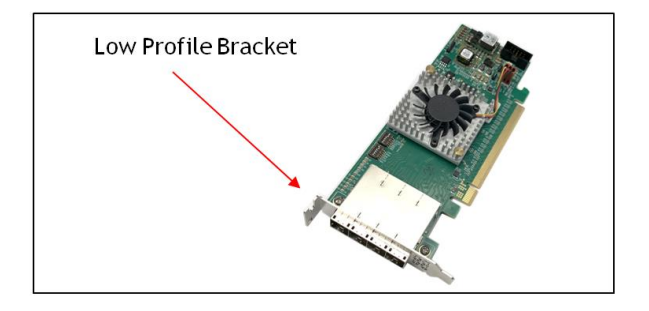

For low profile case applications, change the mounting bracket to the low-profile bracket. You can order a low-profile bracket by contacting our Sales Support. Replacing the "High Profile Bracket" with "Low Profile Bracket" is done by removing the screws that hold the card to the bracket. Detach the standard bracket from the card and place the low-profile bracket and secure it. Use proper ESD procedures when completing this action.

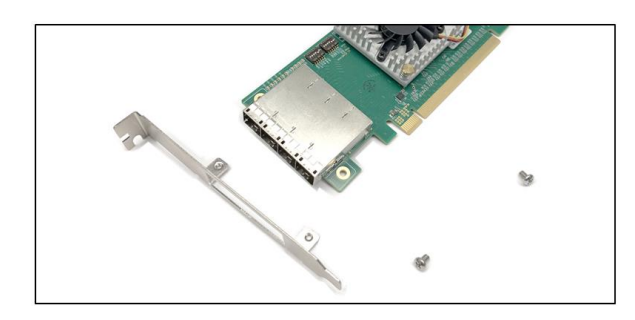

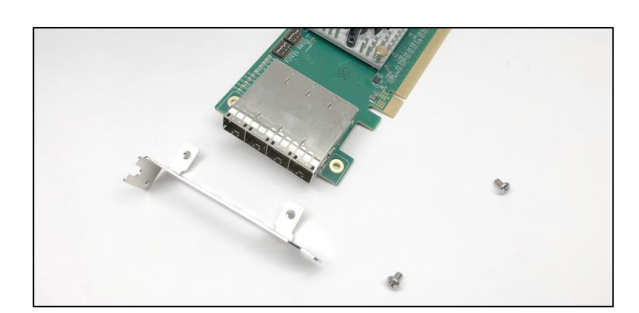

Once the bracket is mounted, configure the card dipswitches to host mode at x16. See settings below.

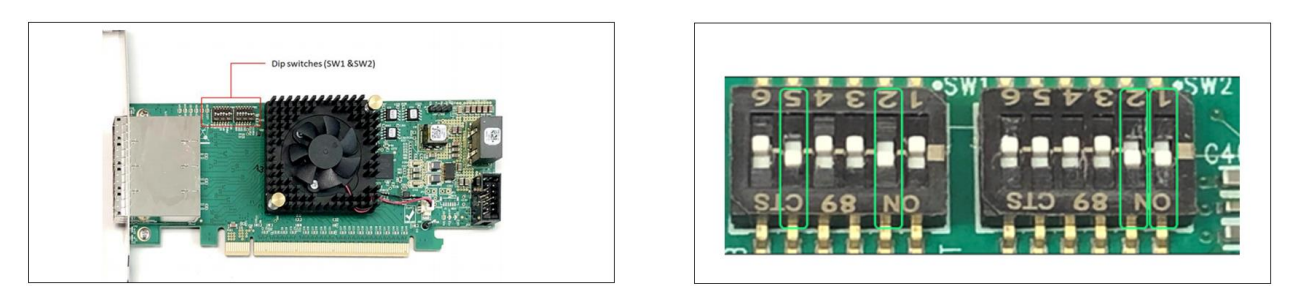

Insert the host card into a vacant x16 PCIe slot by gently pushing the card until it is firmly seated.

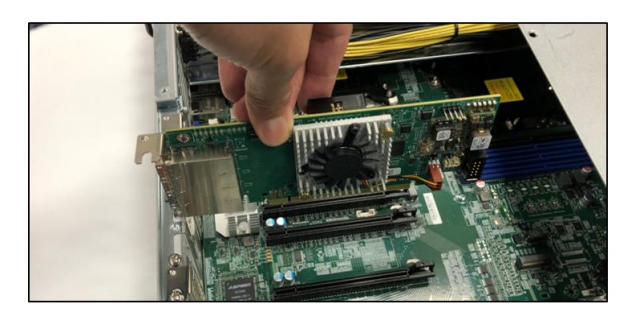

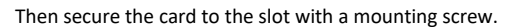

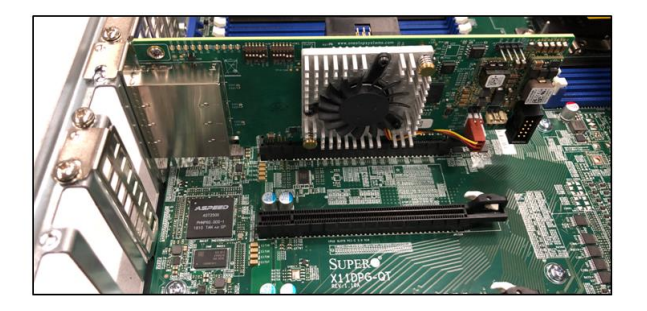

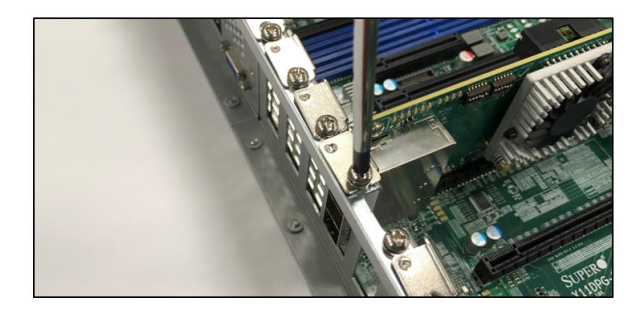

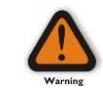

#### **Electrostatic Discharge (ESD) Warning**

All PCI cards are susceptible to electrostatic discharge. When moving PCI cards, it is best to carry the cards in anti-static packaging. If you need to set a PCIe card down, be sure to place it inside or on top of an anti-static surface. For more information, see "Protecting Against Electrostatic Discharge" in the Preface.

## <span id="page-31-0"></span>**9 Connecting OSS Expansion Unit**

This section shows on how to connect an OSS Expansion unit to the EOS system. This will require using an OSS adapter cards and four SFF-8644 link cables. Use the same model of Target and Host adapter cards (i.e., OSS-OSS-PCIE-HIB616-X16).

#### <span id="page-31-1"></span>**9.1 Connect LINK Cables**

Plug in the cables (i.e., SFF-8644) between host and target cards.

Connect the four x4 SFF-8644 cables to the target card (installed in the expansion unit).

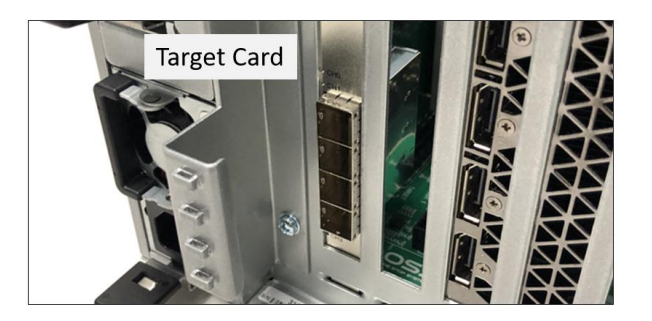

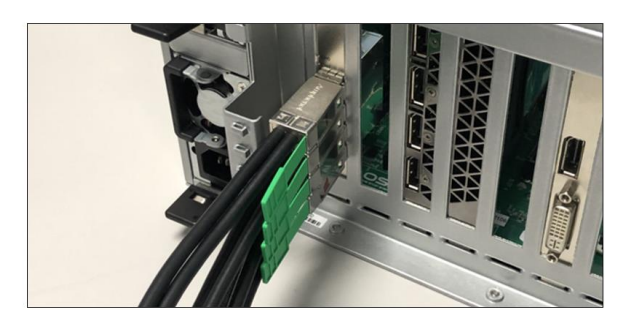

Connect the other end of the cables to the host card.

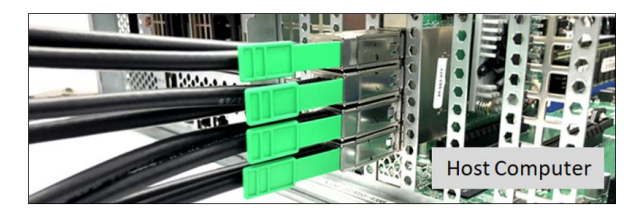

Cable diagram below shows how to connect all four SFF-8644 cables between Host and Target cards.

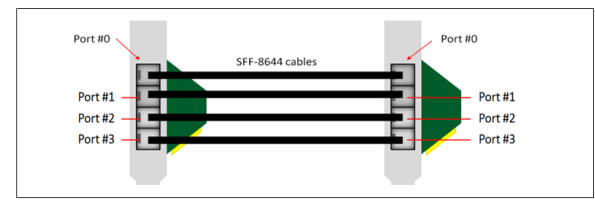

### <span id="page-32-0"></span>**9.2 Power Up**

Connect all available power cables to the expansion unit. The expansion unit will power UP instantly. Other expansion units will require you to manually turn the power switch ON.

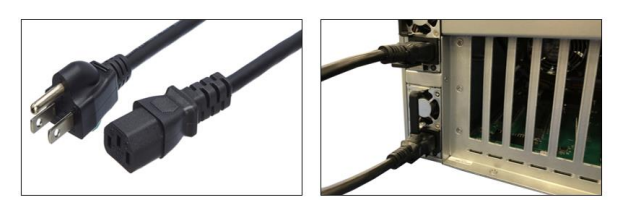

Connect power cable(s) to the computer. Turn On the computer, Upon powering UP the computer, it will initialize a link between host and target.

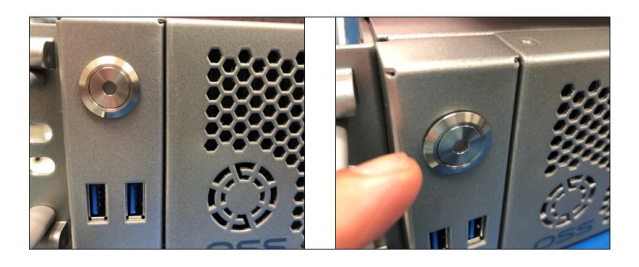

## <span id="page-33-0"></span>**10 M.2 NVME Installation**

The X12DPG-QT6 motherboard has two PCIe 4.0 M.2 slots. The M.2 slots on the motherboard support PCIe 4. x4 M.2 NVMe SSDs in the 2242, 2260, 2280, and 22110 form factors.

Follow this step-by-step guide on how to install PCIe M.2 SSD in your computer.

**Step 1**: Remove the mounting screw located across from the M. 2 slot.

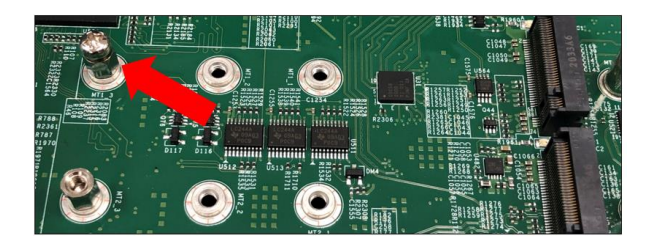

**Step 2:** Align the M.2 Key edge connector to the M.2 key edge socket on the board

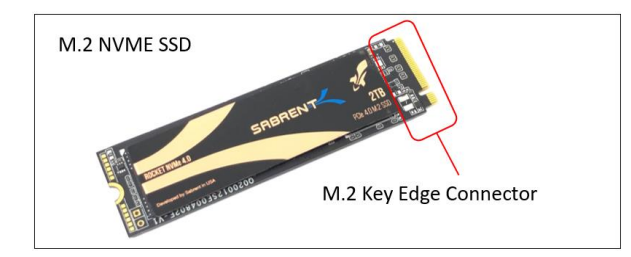

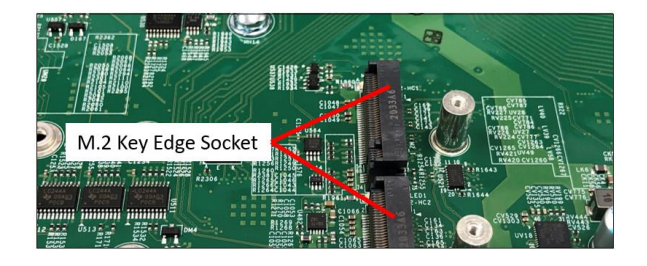

Step 3: Slowly insert the media at ~30-degree position into the socket until it is fully seated. The SSD will naturally stand at an angle when inserted, this is normal. See photos below.

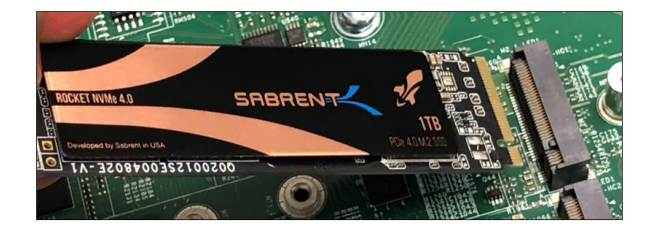

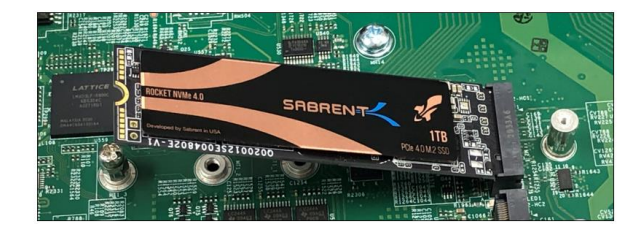

**Step 4:** Secure the M.2 SSD using the mounting screw. Press down and hold the M.2 SSD while you replace the mounting screw that was removed in Step 1. This will secure the SDD in place. See photos below.

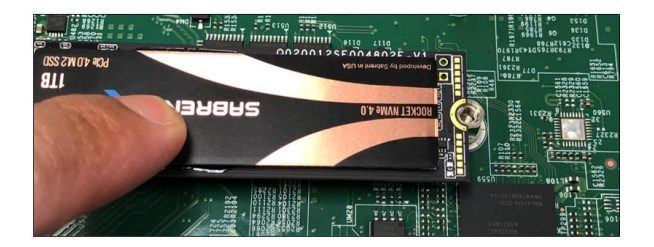

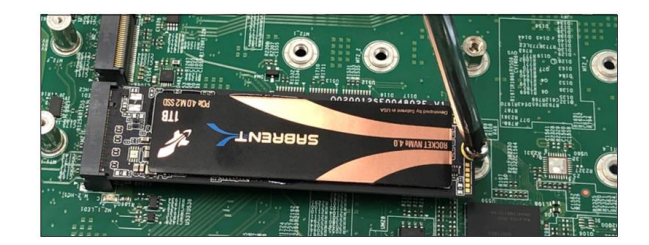

### **10.1 Verify Device**

Make Sure the M.2 SSD is recognized by your computer.

After you have installed the M.2 media, make sure your computer recognizes it as a new storage device. There are some motherboards will automatically detect an M.2 SSD, but when that does not happen, you will need to manually go to the BIOS and set the settings that an M.2 device is connected.

- 1. Power UP the computer, during the boot-up process, press "Delete" to enter BIOS.
- 2. Go to Advanced Tab, select, and select "Storage Configuration," you should see the M.2 detected.
- 3. Go to NVME Configuration, it will show the NVME drives that are detected.

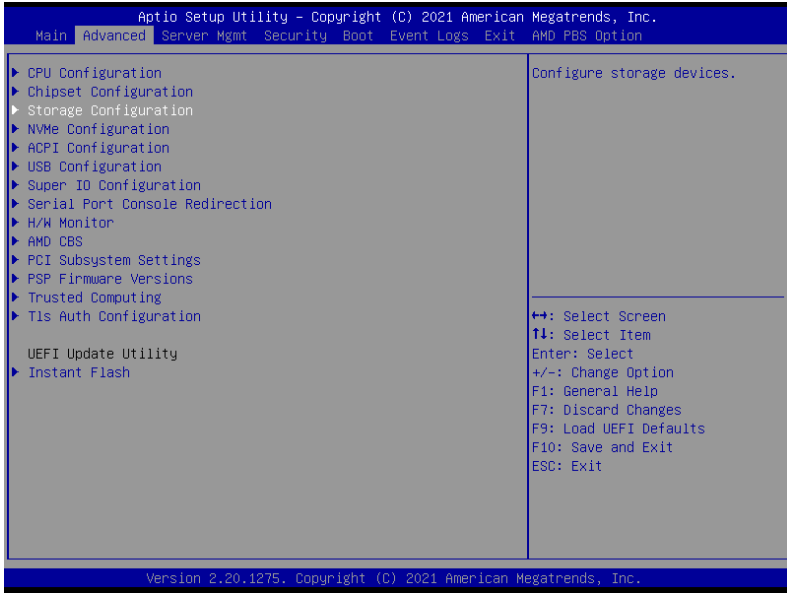

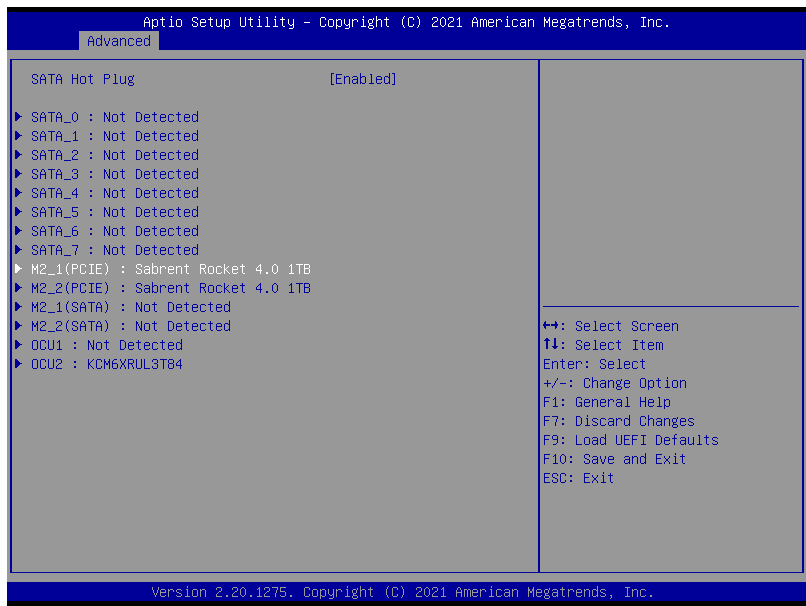

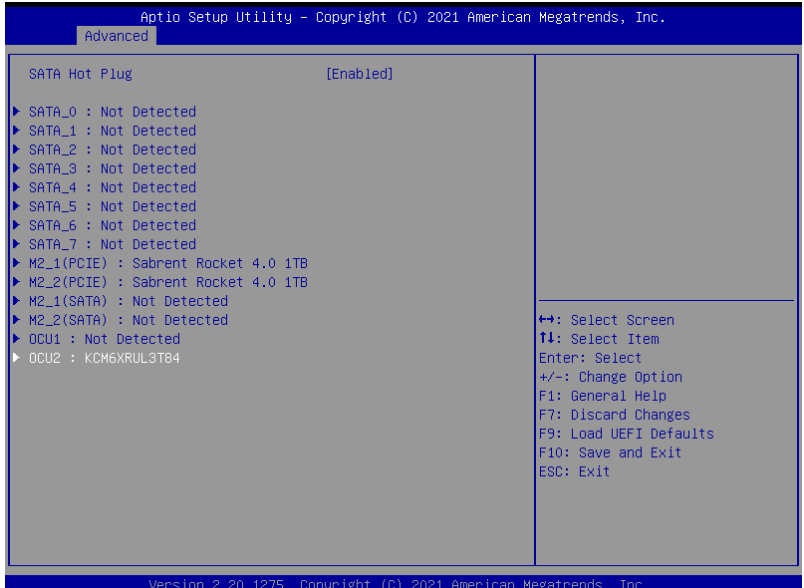

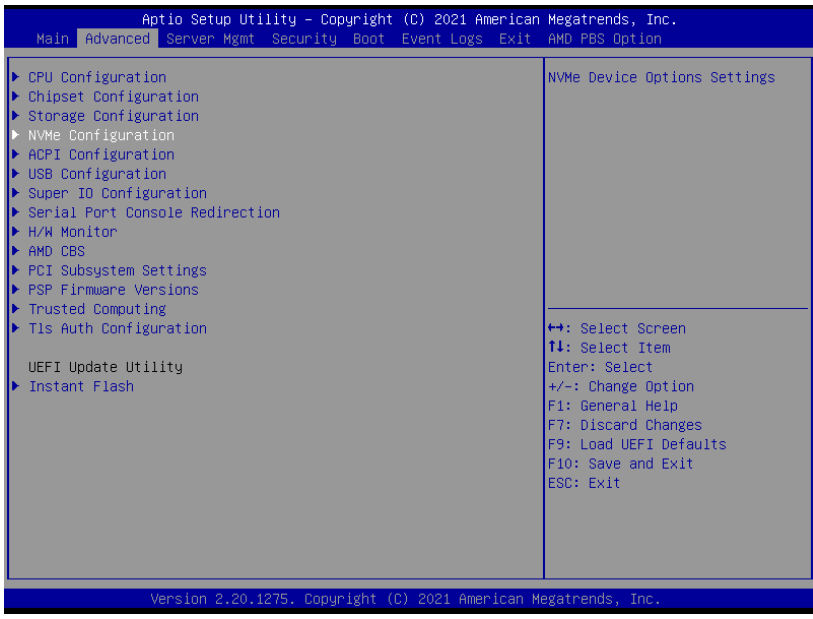

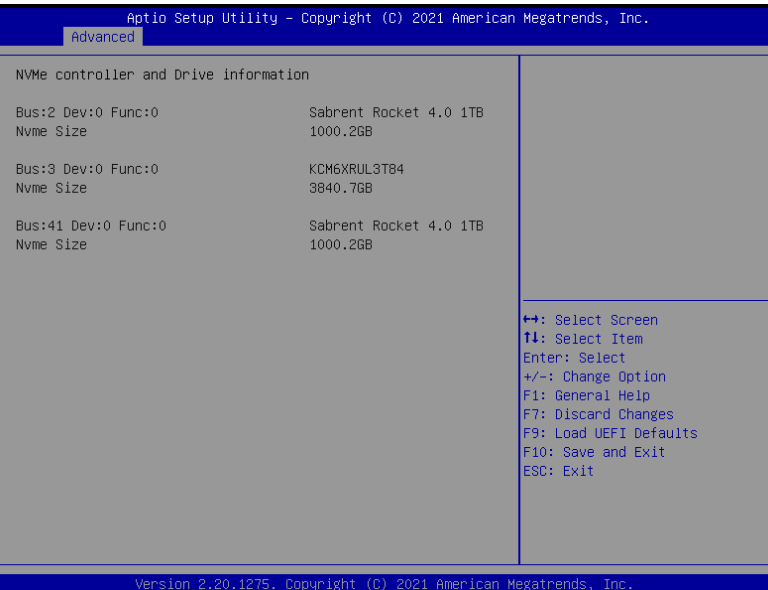

## <span id="page-37-0"></span>**11 How to Remove Power Supply**

Pressing and holding the lever towards your right and gently pull the handle to remove power supply module.

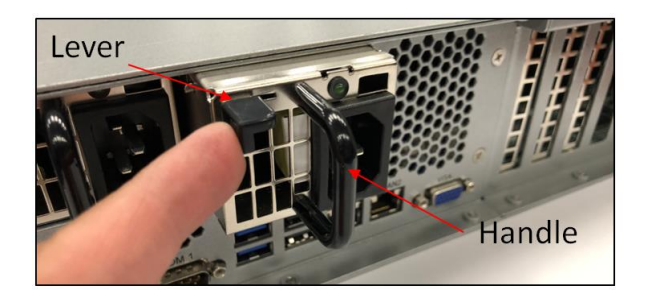

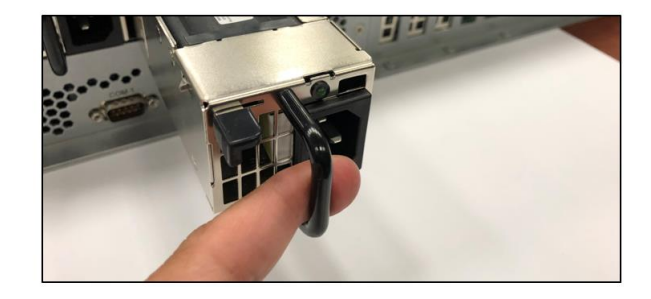

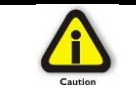

#### **CAUTION**  Turn OFF the unit first before removing the power supply.

## <span id="page-38-0"></span>**12 How to Remove PSU Housing**

This section will demonstrate on how to detach the power supply housing to have physical access to the CPU and memory modules.

Remove the PSU modules

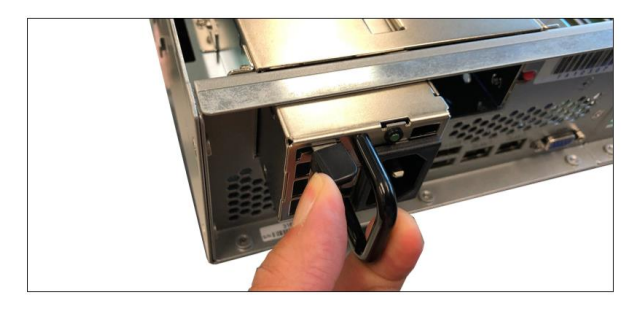

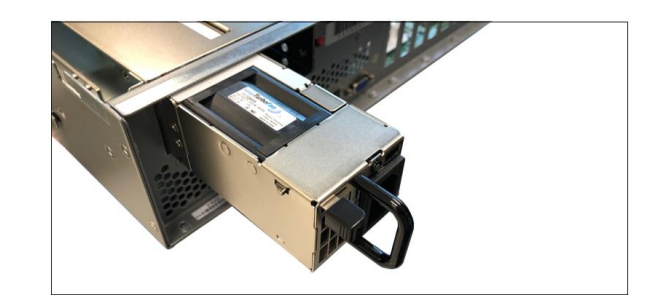

Remove the two mounting screws underneath the metal enclosure

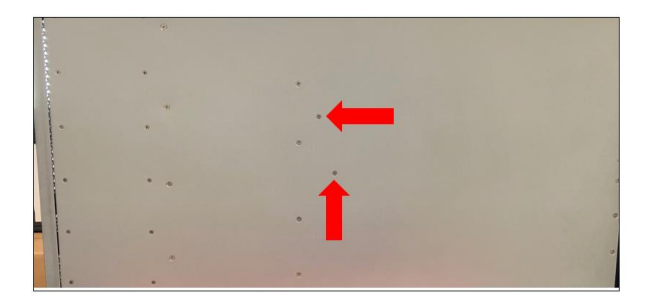

Remove the two mounting screws on the back of the unit, see photos below.

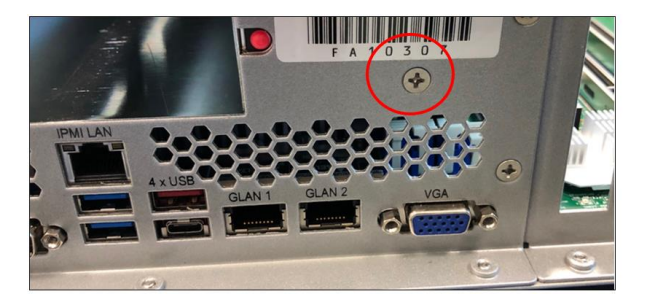

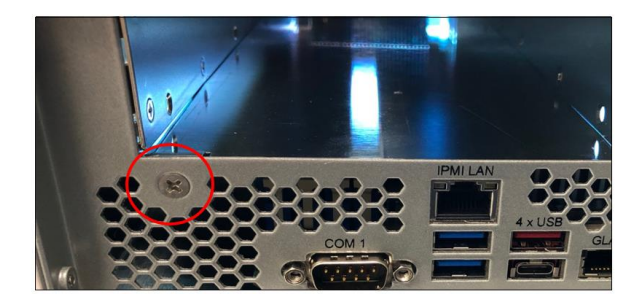

Remove the three mounting screws located on the side of the unit, see photo below.

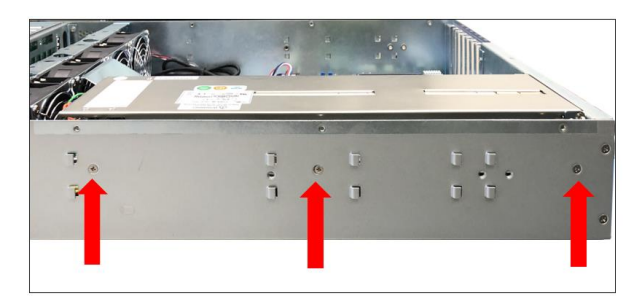

Remove the air baffle

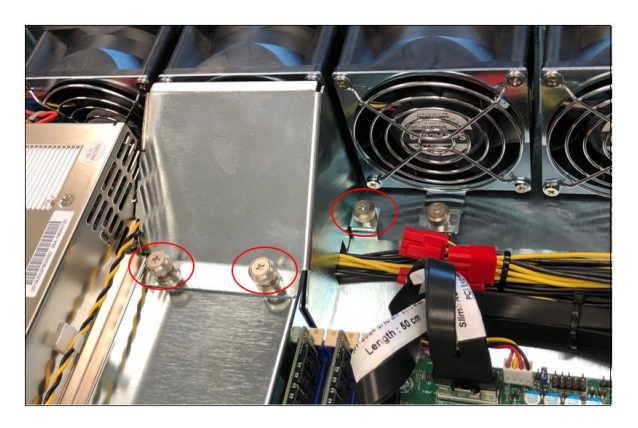

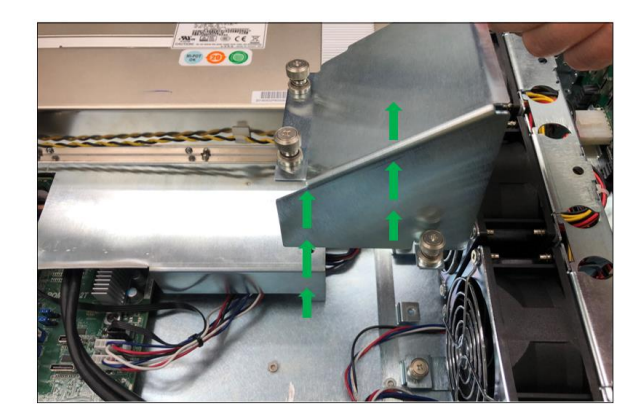

Slowly raise the PSU housing and lay it flat on the top surface of the unit.

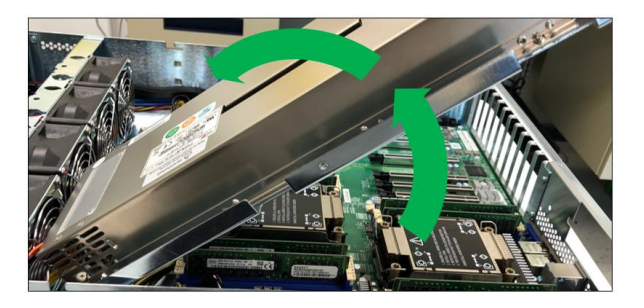

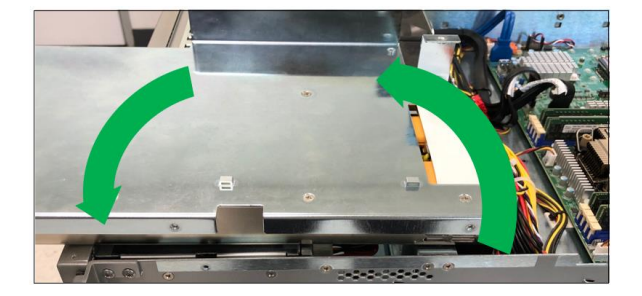

## <span id="page-40-0"></span>**13 How to Remove the Fan**

- 1. Loosen up the screw.<br>2. Grasp the fan on both
- Grasp the fan on both sides

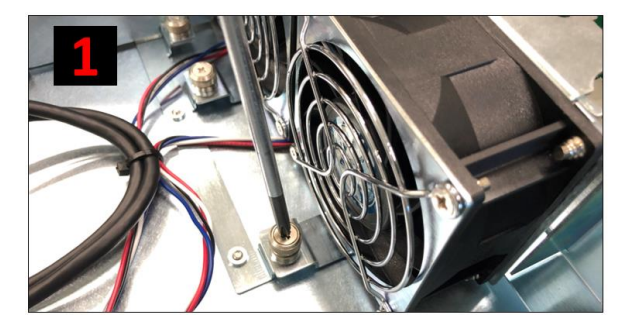

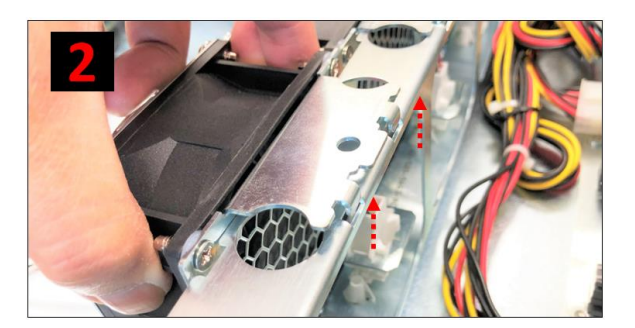

- 3. Lift the fan.
- 4. Pull the fan away from mounting bracket.

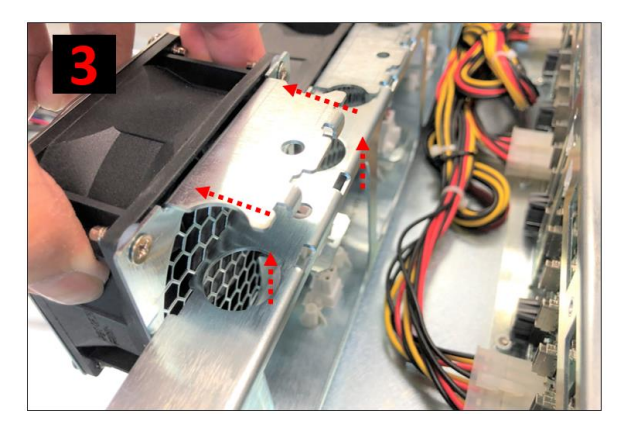

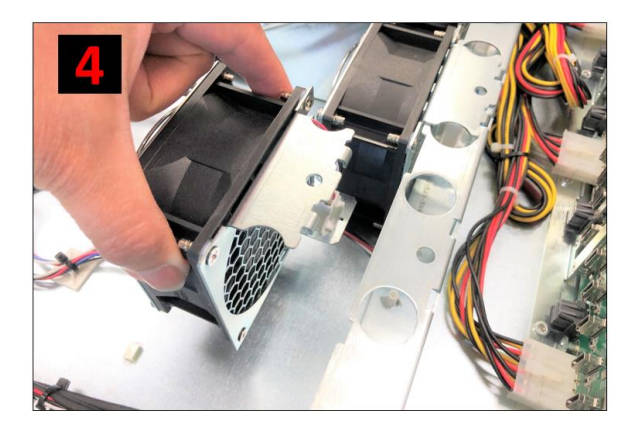

## <span id="page-41-0"></span>**14 How to Install the Fan**

- 1. Align the two metal tabs on top of the two notches.
- 2. Align the two fan connectors.

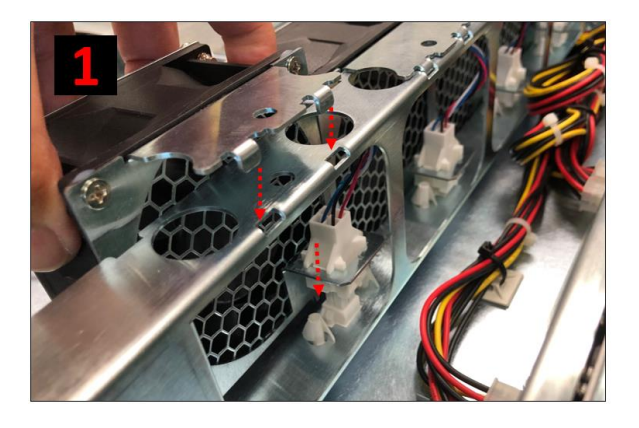

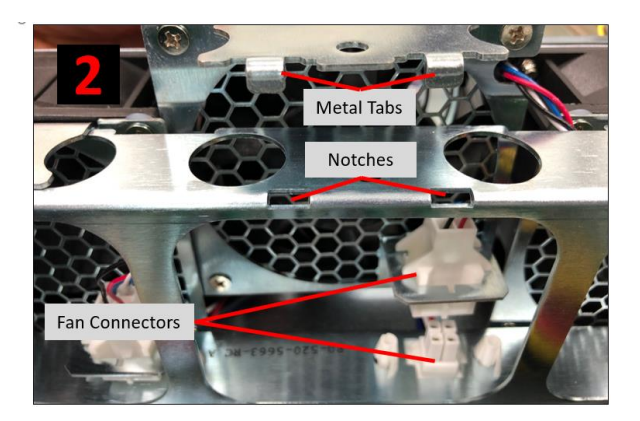

- 3. Slowly push the fan down
- 4. Check both tabs are fully seated

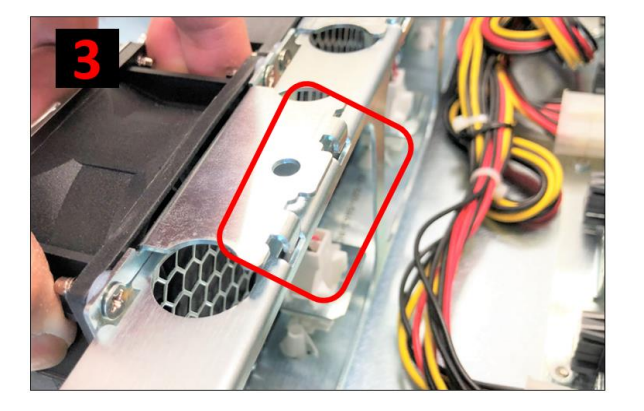

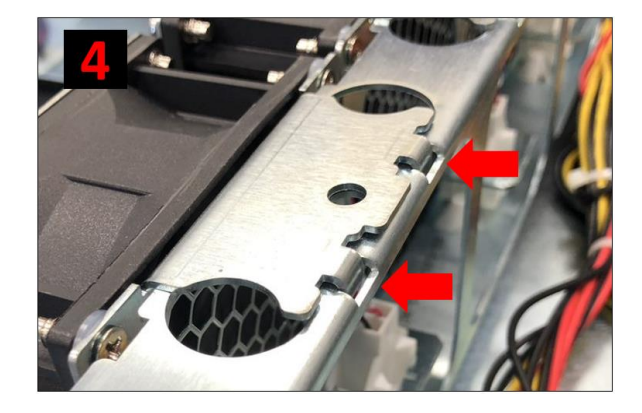

- 5. Tighten up the screw to secure the fan
- 6. Photo below shows the fan is seated properly.

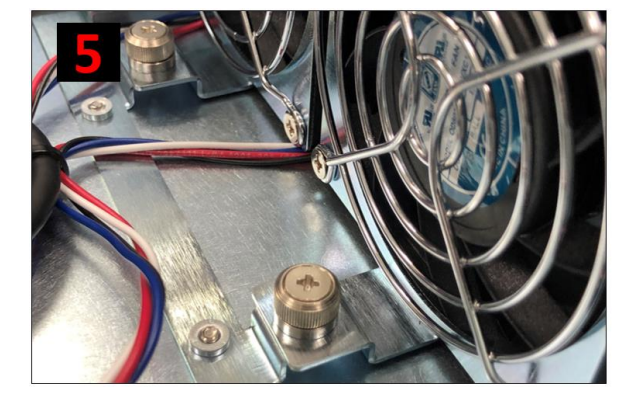

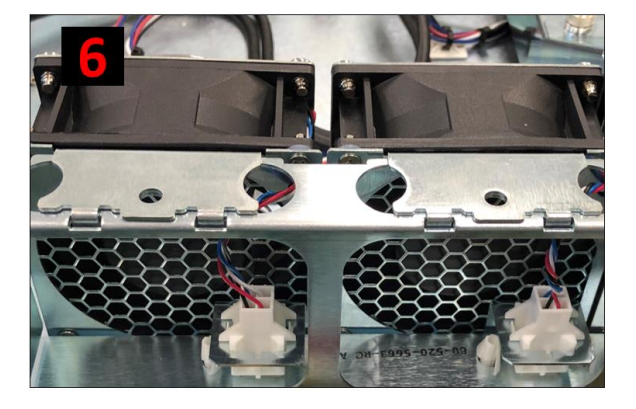

Make sure the fan is installed. Use photos below as reference on how to check if the fan is installed and secured properly.

Verify the screw is tightened, see photos below.

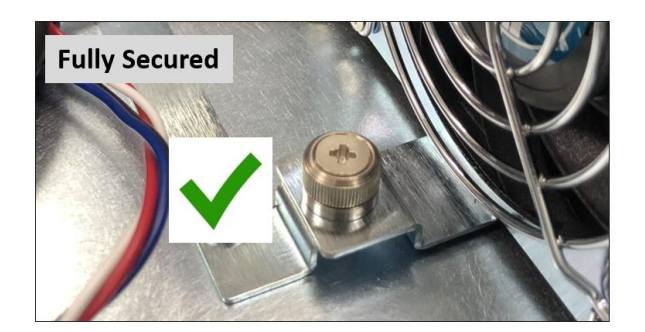

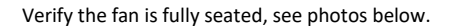

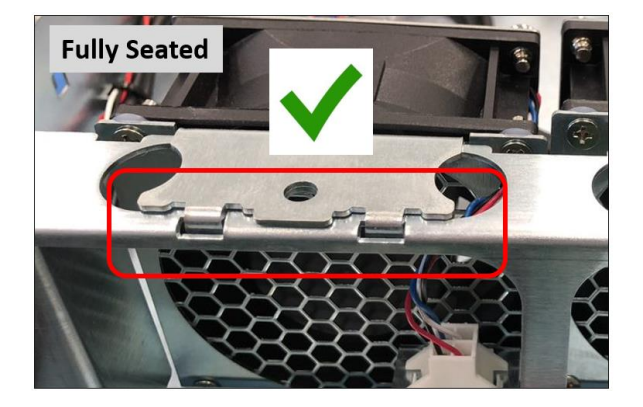

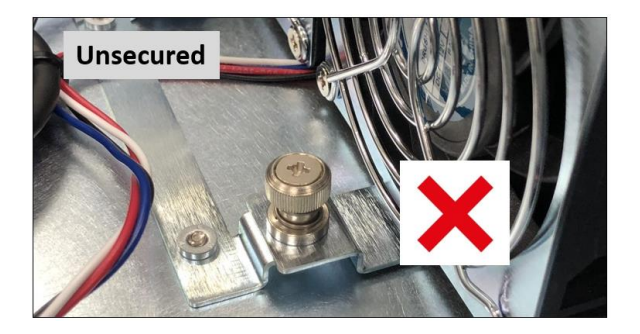

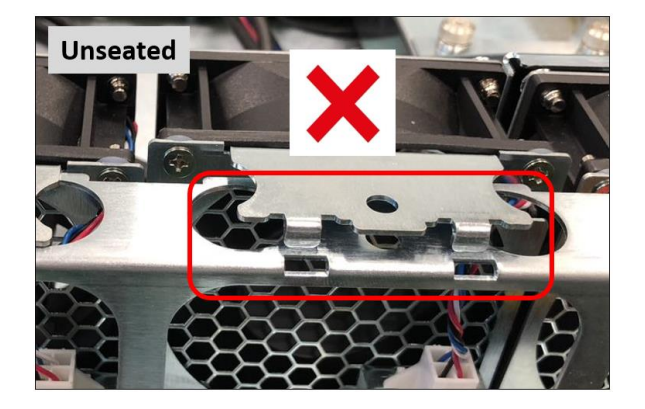

## <span id="page-43-0"></span>**15 How to Access Motherboard BMC Web Interface**

To Access the BMC web interface of the motherboard, follow the instructions below.

Plug in an Ethernet cable to the MGMT port, see photo below.

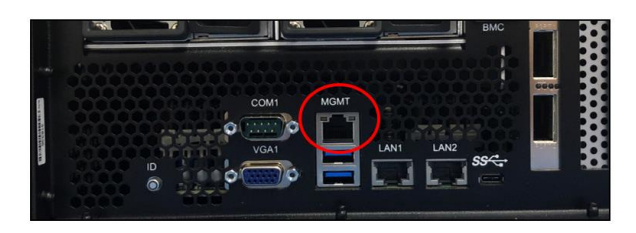

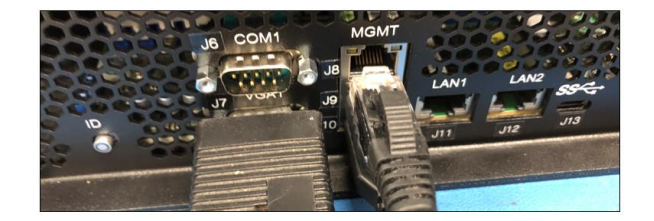

Power up the SDS system, during boot up, the BMC IP address will show up on the screen, see photo below as example.

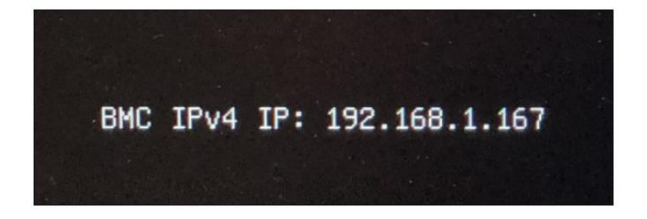

Start your internet browser and enter the BMC IP address, see screenshot below:

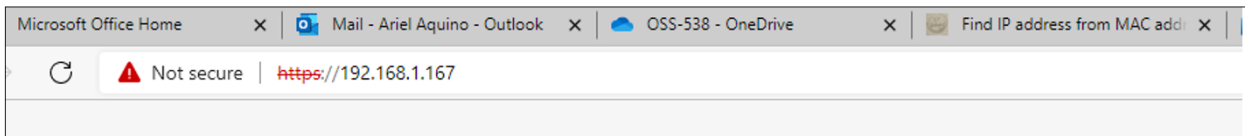

#### Login as "Admin," password is "Admin"

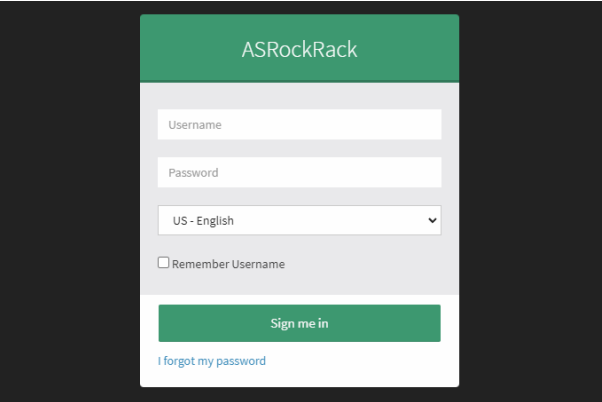

## <span id="page-44-0"></span>**16 How to Update BIOS via IPMI Web User Interface**

Login to BMC Click Maintenance Cick BIOS Update

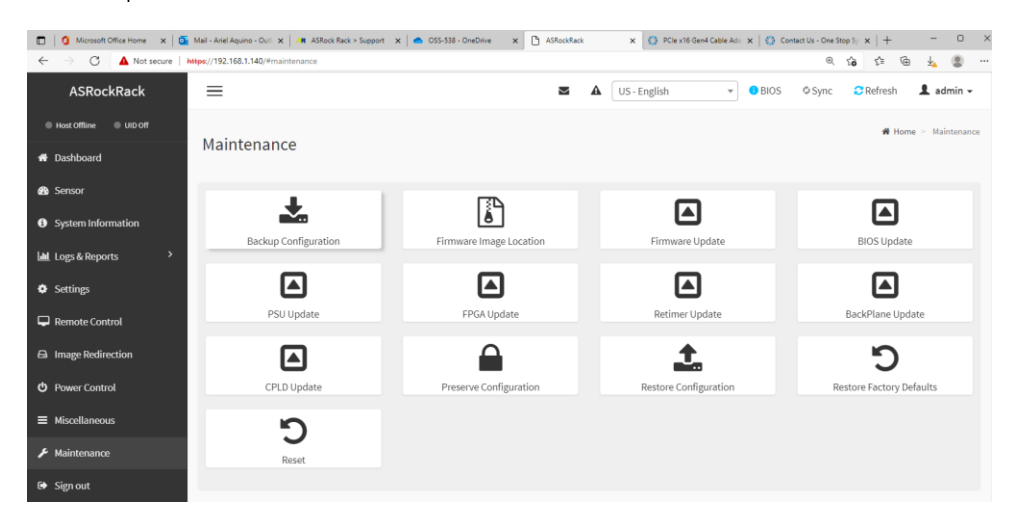

This wizard will take you through the process of firmware upgrades.

Click the "Browse to select the BIOS FW file.

Then click "Start BIOS update" to start the upgrade process. Click OK if confirmed to continue the process.

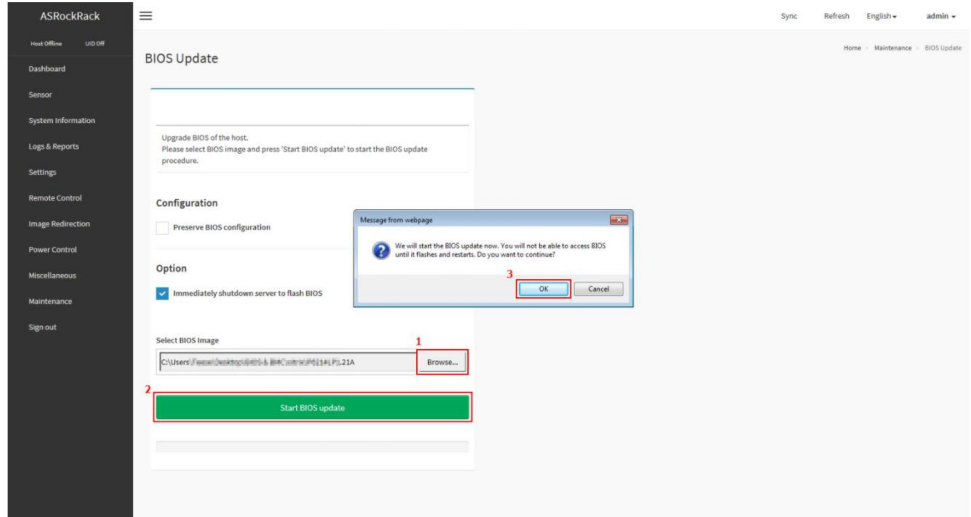

#### FW verification processing, please wait a few second.

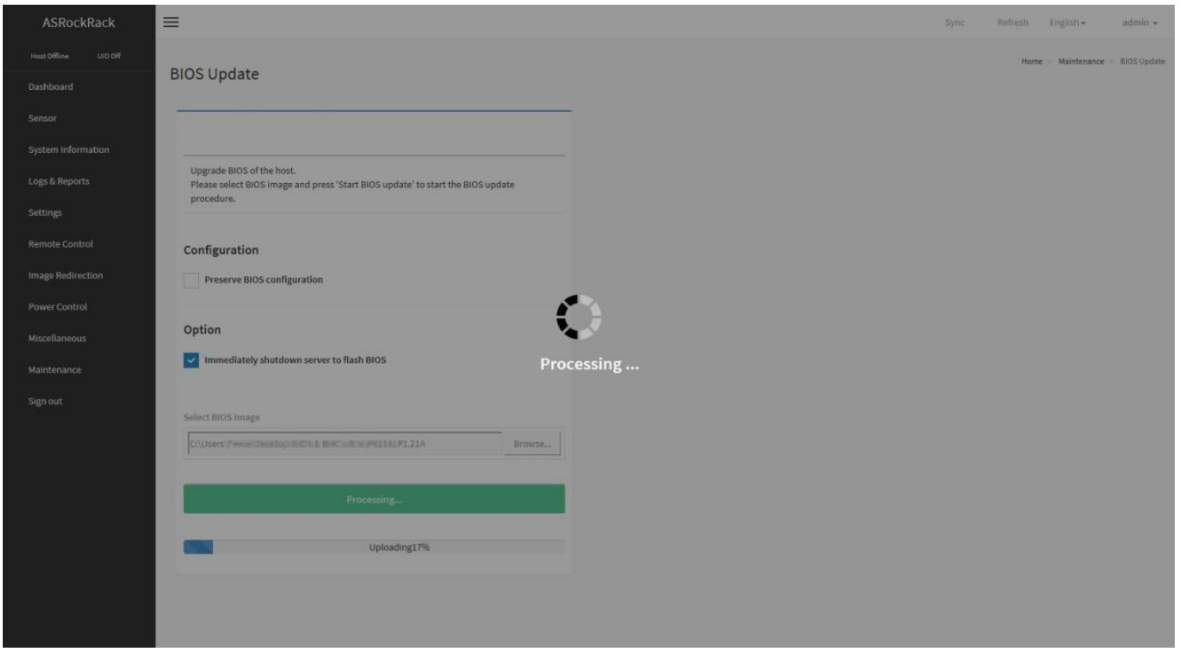

Click "Proceed" to continue the BIOS FW upgrade process. Then click "OK" to start the actual BIOS FW upgrade operation.

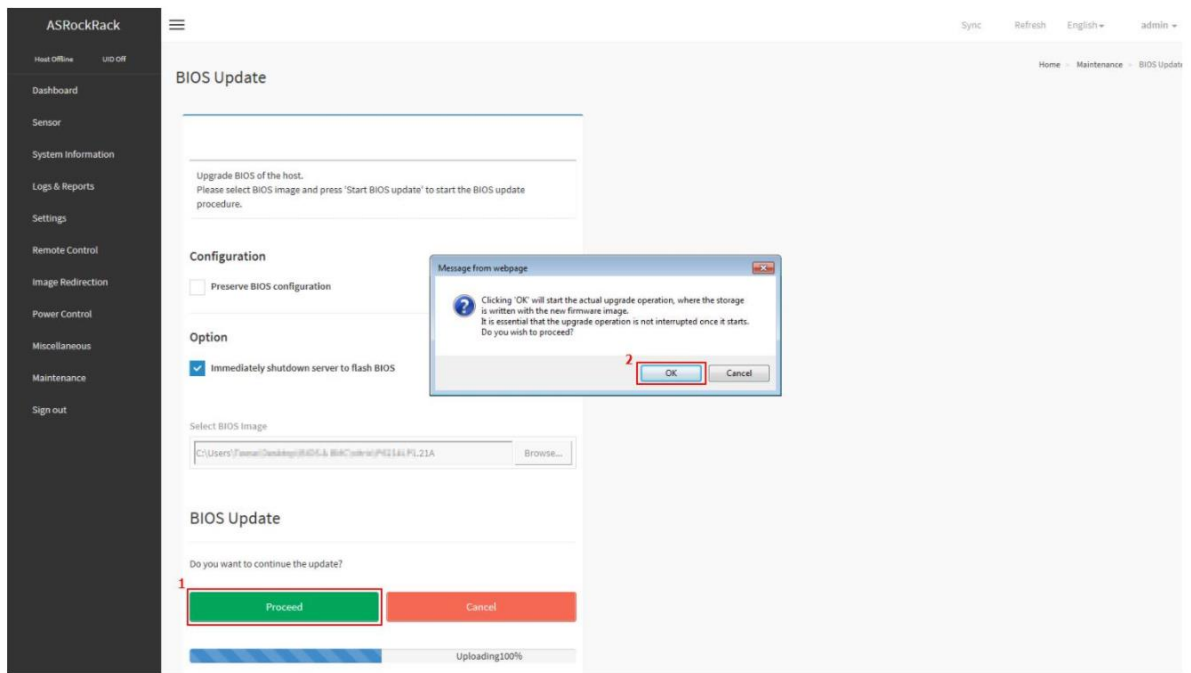

#### FW upgrade is processing, please wait a few second.

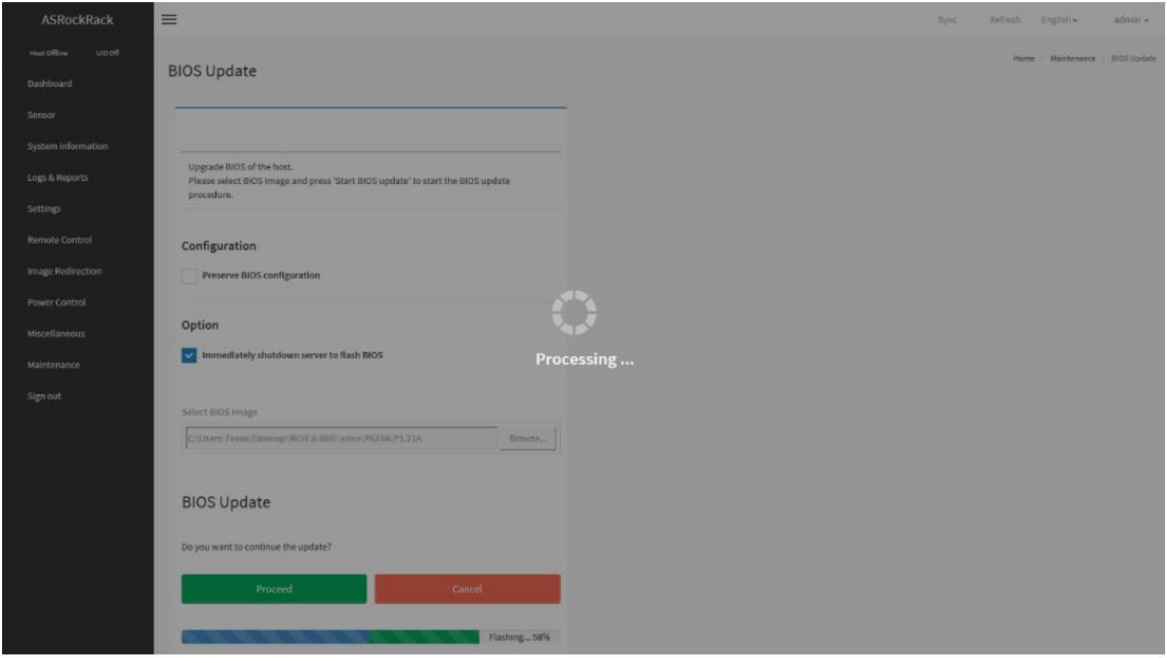

BIOS FW upgrade process finished. Click "OK" to reload the webpage.

NOTE: Clear the browser cookies after the BIOS FW upgrade process is finished.

## <span id="page-47-0"></span>**17 How to Update BMC Firmware via Web User Interface**

• Click Maintenance

• Click Firmware update

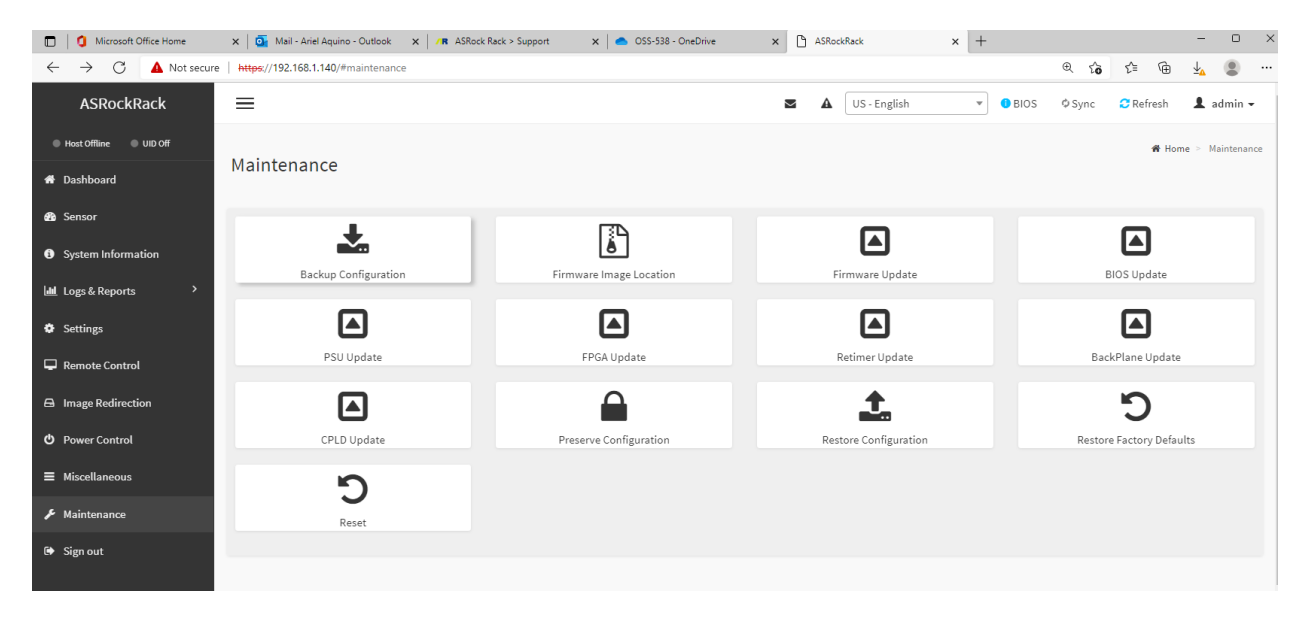

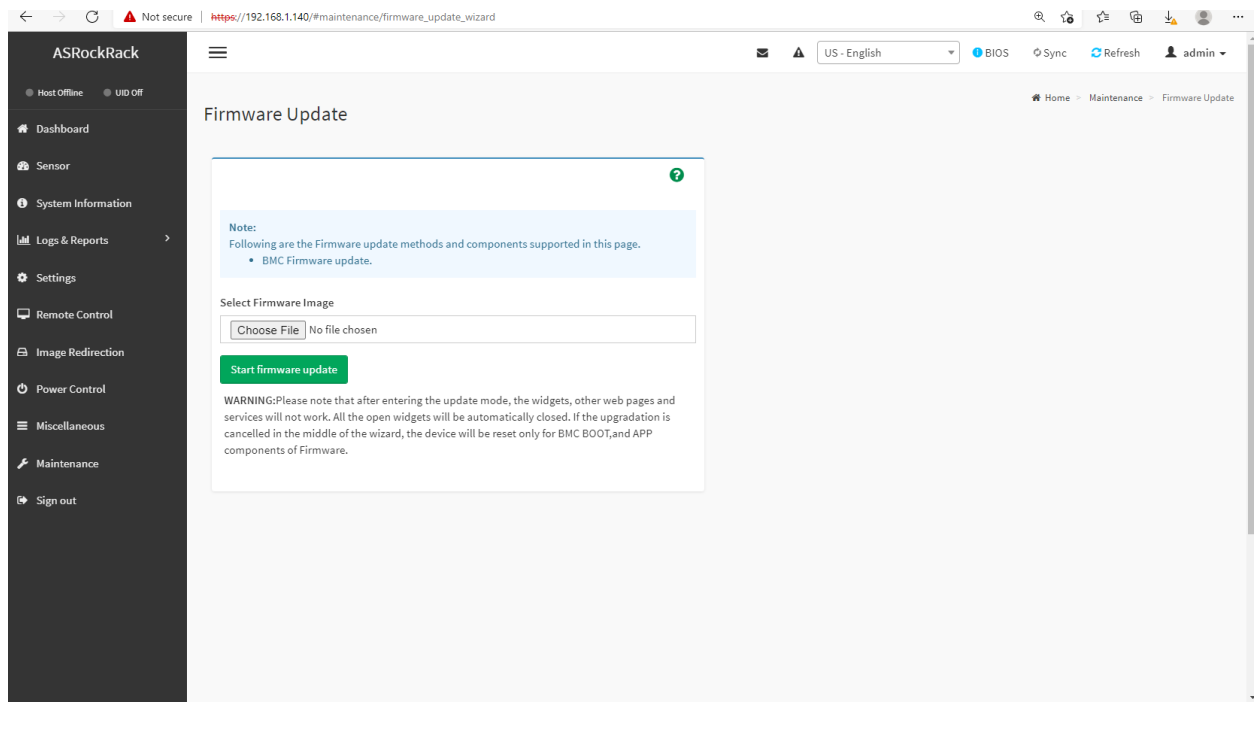

This wizard will takes you through the process of firmware upgrades.

Click the "Choose File" to select the BMC FW file. Then click "Start firmware update" for the upgrade process.

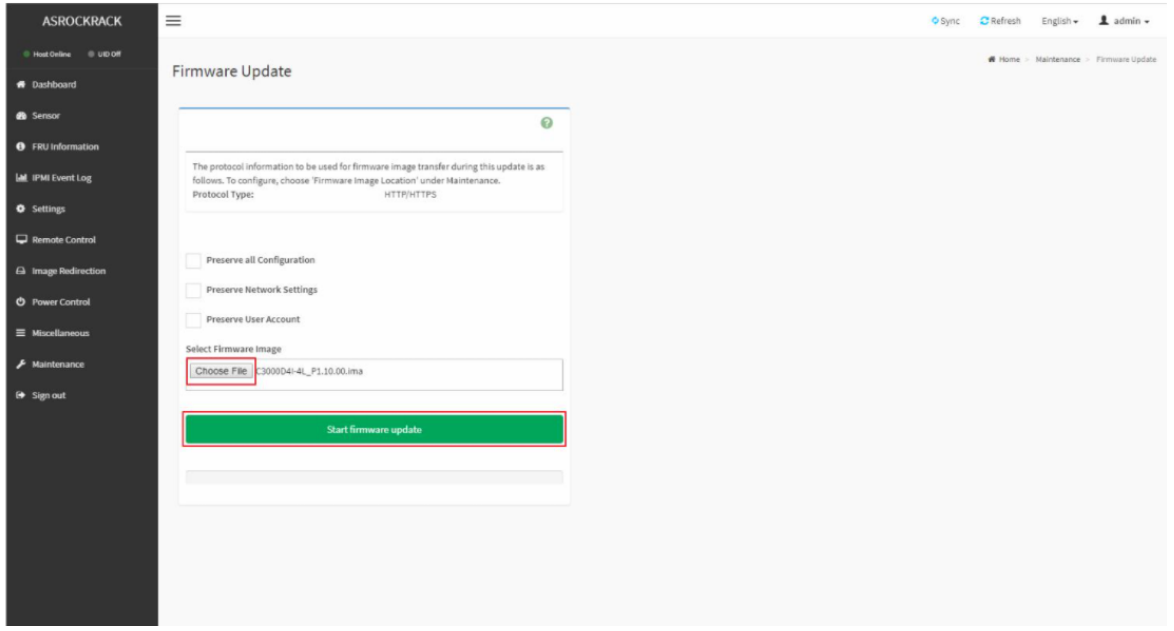

FW verification processing, please wait a few second..

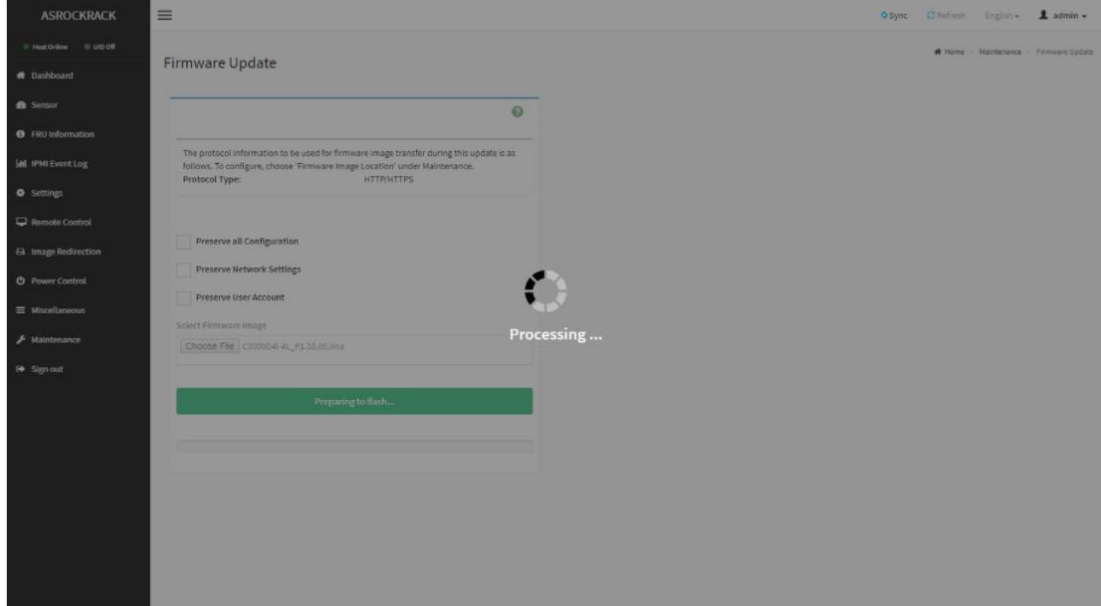

Click "Proceed" to continue the BMC FW upgrade process.

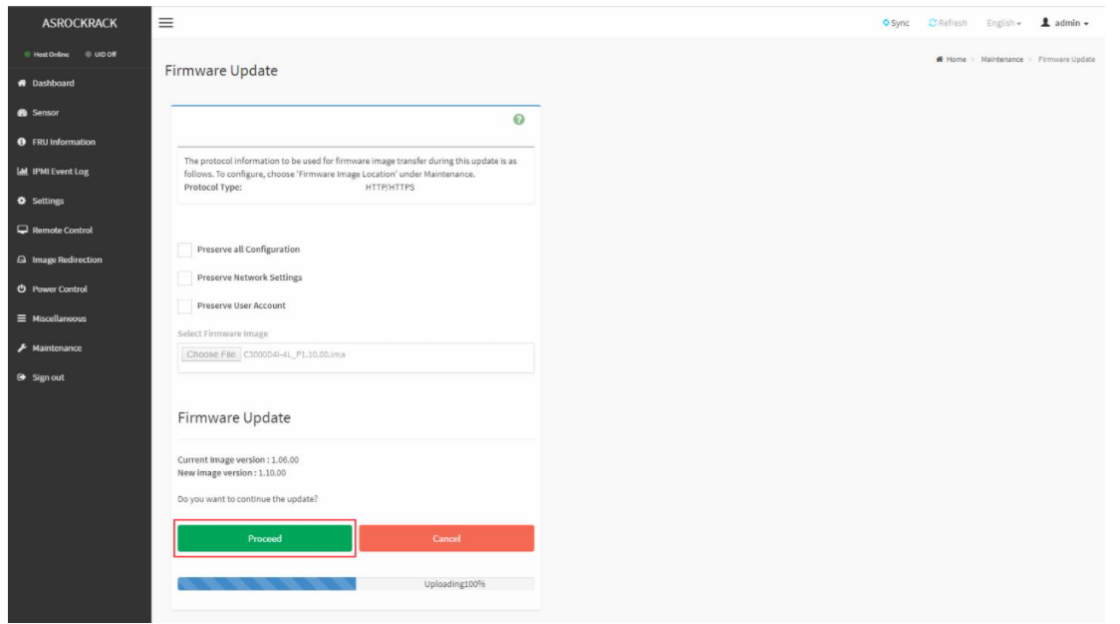

Click "OK" to start the actual BMC FW upgrade operation.

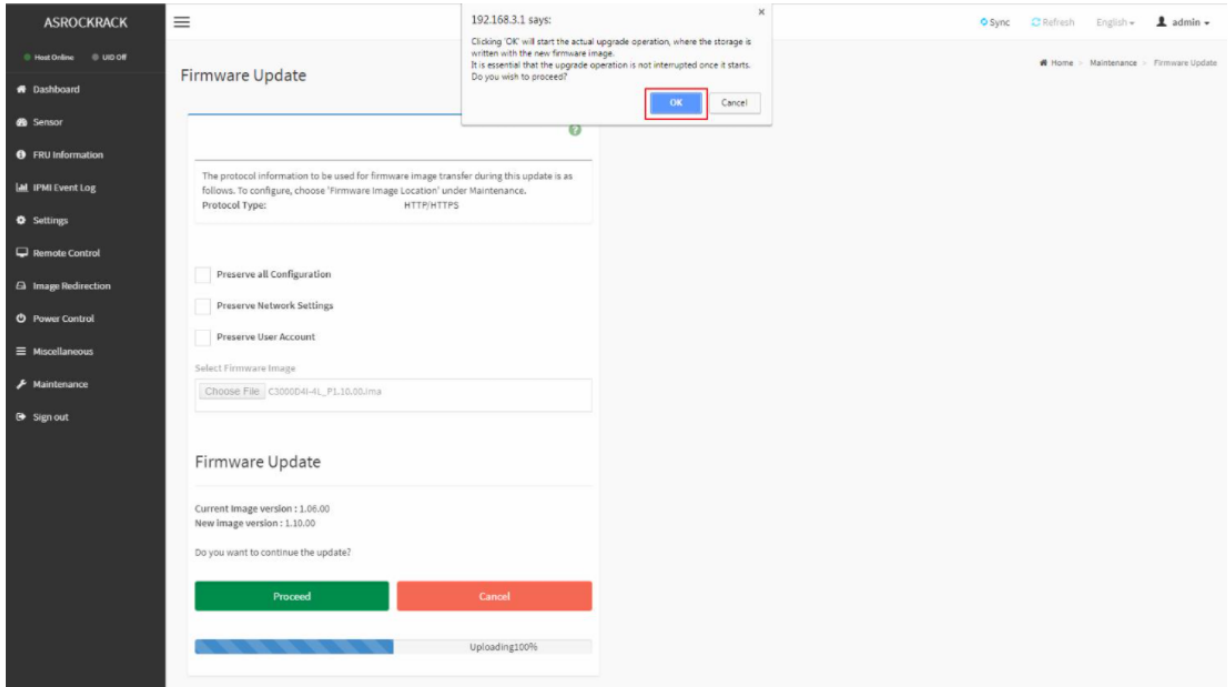

FW updrage is processing, please wait a few second..

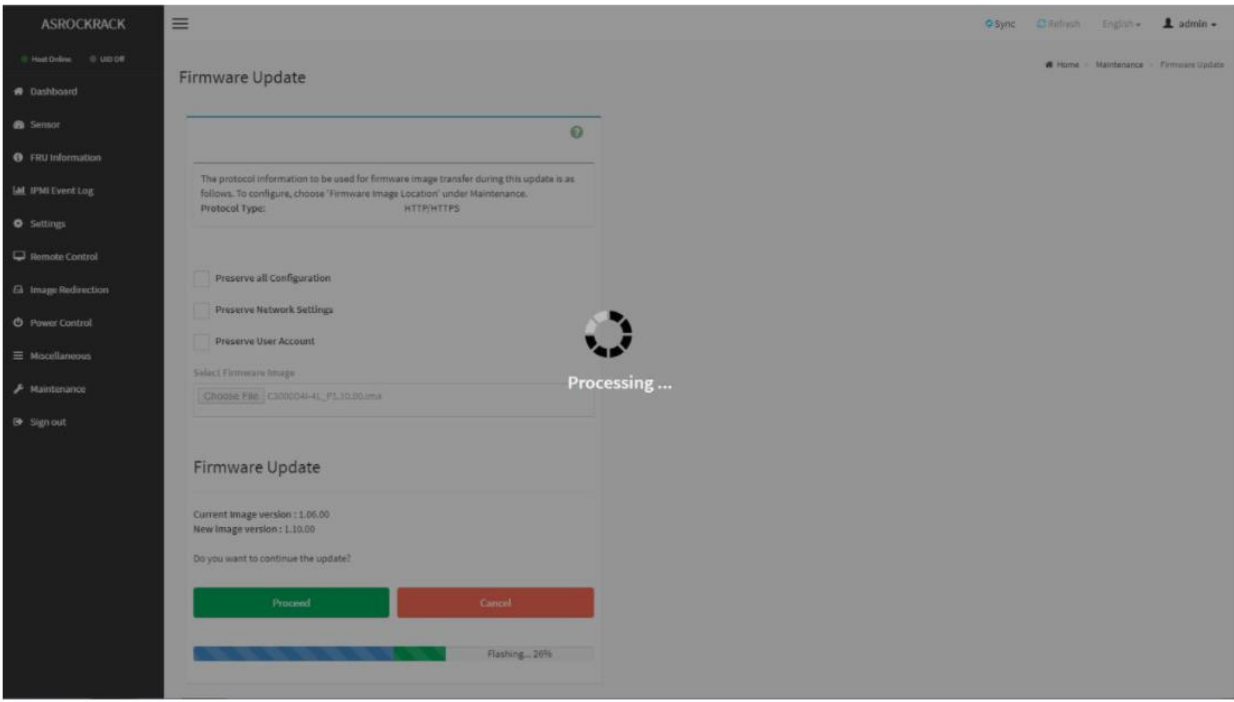

BMC FW upgrade process finished. Click "OK" and reboot the system.

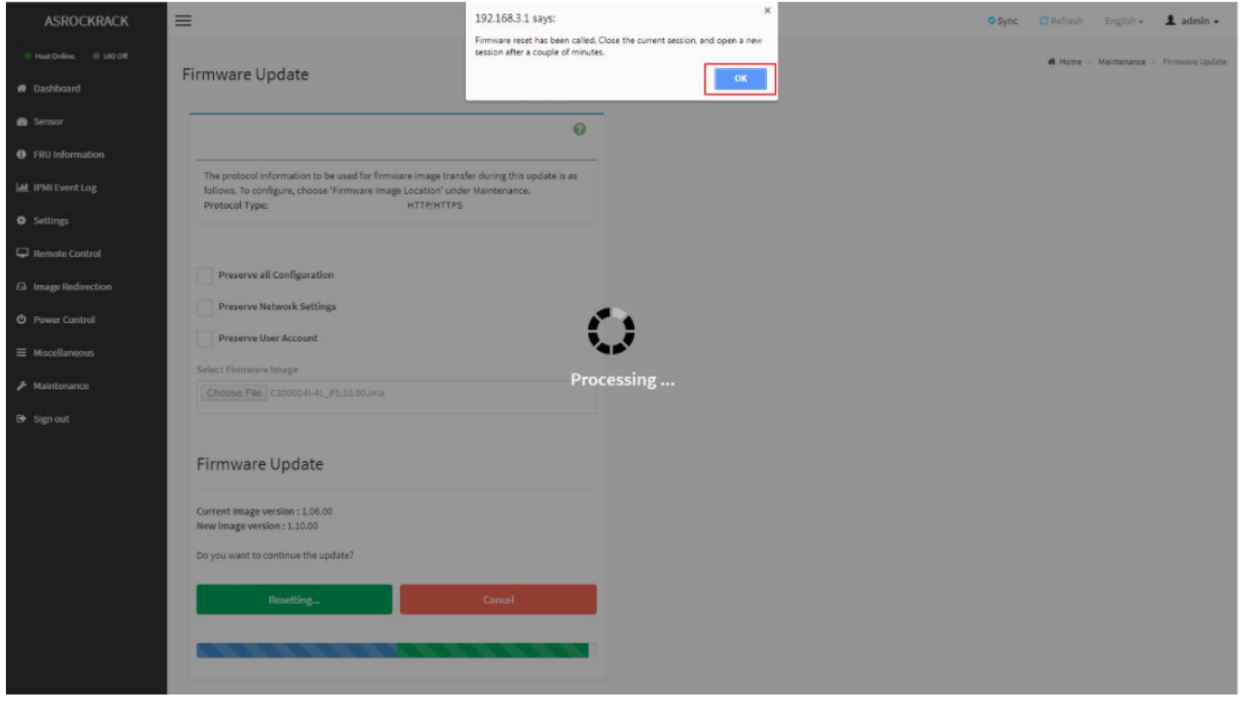

Remark: Clear the browser cookies after the BMC FW upgrade process finished.

### <span id="page-51-0"></span>**18 Contacting Technical Support**

Our support department can be reached by fax at (858) 530-2733 or by phone at (858) 530-2511. Support is available Monday through Friday, 8:00 AM to 5:00 PM PT. When contacting One Stop Systems Technical Support, please be sure to include the following information:

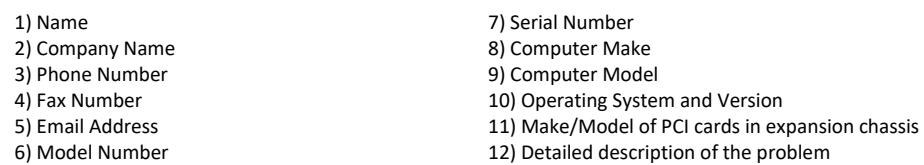

You can also visit our web site at: [www.onestopsystems/support/](http://www.magma.com/support/)

For a quick response, use the Technical Support and RMA Request Form available in the Support Section of the website. Simply complete the form with all required information. Please make sure that your problem description is sufficiently detailed to help us understand your problem.

For example: Do not say "Won't boot up." Do say "Tried all the steps in the Troubleshooting Section and it still won't boot up."

For faster diagnosis of your problem, please run the two utility programs described in the following sections and include the diagnostic files they generate with your email.

### <span id="page-51-1"></span>**19 Returning Merchandise to One Stop Systems**

If factory service is required, you must contact OSS Service Representative to obtain a Return Merchandise Authorization (RMA) number. Put this number and your return address on the shipping label when you return the item(s) for service. **One Stop Systems will return any product that is not accompanied by an RMA number**. Please note that One Stop Systems WILL NOT accept COD packages, so be sure to return the product freight and duties paid.

Ship the well-packaged product to the address below:

RMA $#_$ 

One Stop Systems

2235 Enterprise Street, Suite#110 92029

USA

It is not required, though highly recommended, that you keep the packaging from the original shipment of your One Stop Systems product. However, if you return a product to One Stop Systems for warranty repair/ replacement or take advantage of the 30-day money back guarantee, you will need to package the product in a manner similar to the manner in which it was received from our plant. One Stop Systems cannot be responsible for any physical damage to the product or component pieces of the product (such as the host or expansion interfaces for the PCIe expansion chassis) that are damaged due to inadequate packing. Physical damage sustained in such a situation will be repaired at the owner's expense in accordance with Out of Warranty Procedures. Please, protect your investment, a bit more padding in a good box will go a long way to ensuring the device is returned to use in the same condition you shipped it in. Please call for an RMA number first.

## <span id="page-52-0"></span>**20 APPENDIX A Compliance**

#### <span id="page-52-1"></span>**FCC**

NOTE: This equipment has been tested and found to comply with the limits for a Class A digital device, pursuant to part 15 of the FCC Rules. These limits are designed to provide reasonable protection against harmful interference when the equipment is operated in a commercial environment. This equipment generates, uses, and can radiate radio frequency energy and, if not installed and used in accordance with the instruction manual, may cause harmful interference to radio communications. Operation of this equipment in a residential area is likely to cause harmful interference in which case the service personnel will be required to correct the interference at his own expense.

This device complies with Part 15 of the FCC Rules. Operation is subject to the following two conditions: (1) this device may not cause harmful interference, and (2) this device must accept any interference received including interference that may cause undesired operation.

Changes or modifications not expressly approved by the party responsible for compliance could void the service personnel's authority to operate the equipment.

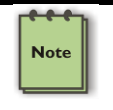

#### **NOTE**

The assembler of a personal computer system may be required to test the system and/or make necessary modifications if a system is found to cause harmful interferences or to be noncompliant with the appropriate standards for its intended use.

#### Industry Canada

This Class A digital apparatus complies with Canadian ICES-003. Cet appareil numériqué de la classe A est conformé à la norme NMB-003 du Canada

#### <span id="page-52-2"></span>**CE**

The product(s) described in this manual complies with all applicable European Union (CE) directives. One Stop Systems will not retest or recertify systems or components that have been reconfigured by customers

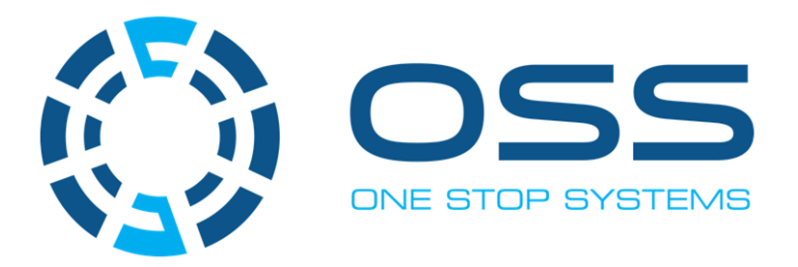

## **2235 Enterprise Street, Suite#llO, Escondido CA 92029**

Toll-Free: +1(800)285-8900 US • Main: +1 (760) 745-9883 • Fax: +1 (760) 745-9824

**[www.onestopsystems.com](http://www.onestopsystems.com)**